# **ADSP-2181 EZ-KIT Lite® Evaluation System Manual**

Revision 2.1, October 2003

Part Number 82-000543-01

Analog Devices, Inc. One Technology Way Norwood, Mass. 02062-9106

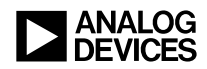

## <span id="page-1-0"></span>**Copyright Information**

© 2003 Analog Devices, Inc., ALL RIGHTS RESERVED. This document may not be reproduced in any form without prior, express written consent from Analog Devices, Inc.

Printed in the USA.

## <span id="page-1-1"></span>**Limited Warranty**

The EZ-KIT Lite evaluation system is warranted against defects in materials and workmanship for a period of one year from the date of purchase from Analog Devices or from an authorized dealer.

## **Disclaimer**

Analog Devices, Inc. reserves the right to change this product without prior notice. Information furnished by Analog Devices is believed to be accurate and reliable. However, no responsibility is assumed by Analog Devices for its use; nor for any infringement of patents or other rights of third parties which may result from its use. No license is granted by implication or otherwise under the patent rights of Analog Devices, Inc.

## **Trademark and Service Mark Notice**

The Analog Devices logo, Blackfin, and EZ-KIT Lite are registered trademarks of Analog Devices, Inc.

VisualDSP++ is a trademark of Analog Devices, Inc.

All other brand and product names are trademarks or service marks of their respective owners.

## **PREFACE**

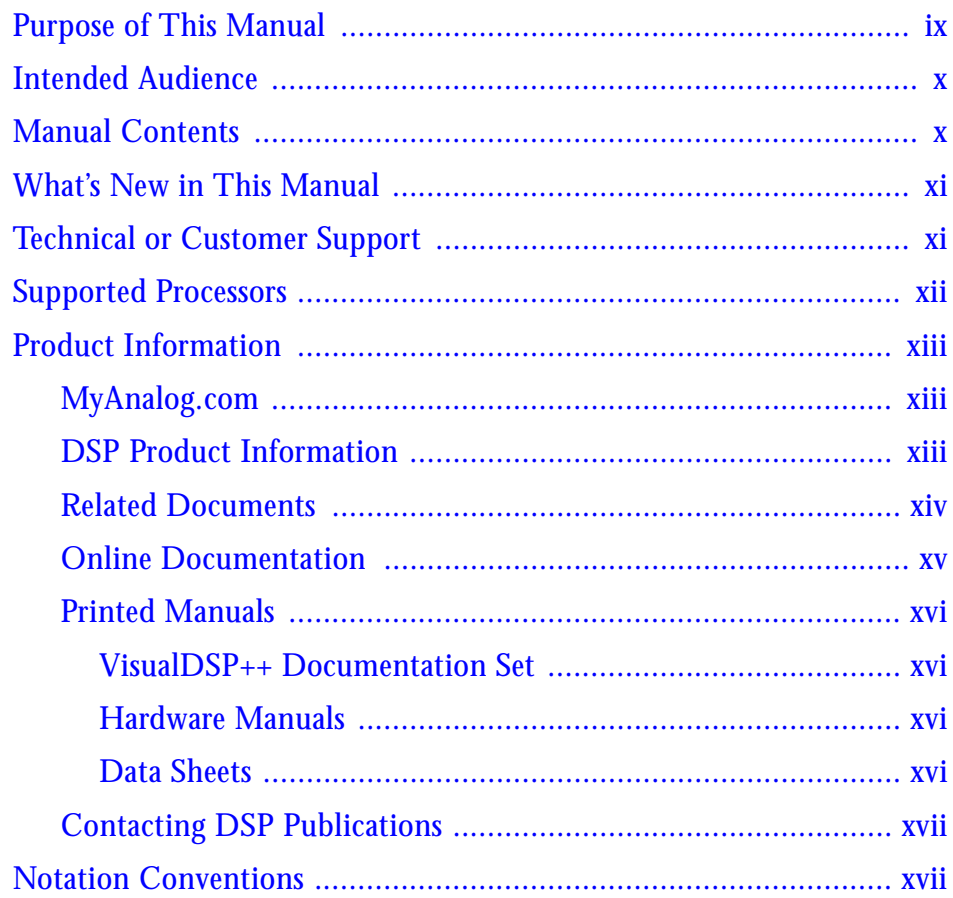

## **GETTING STARTED**

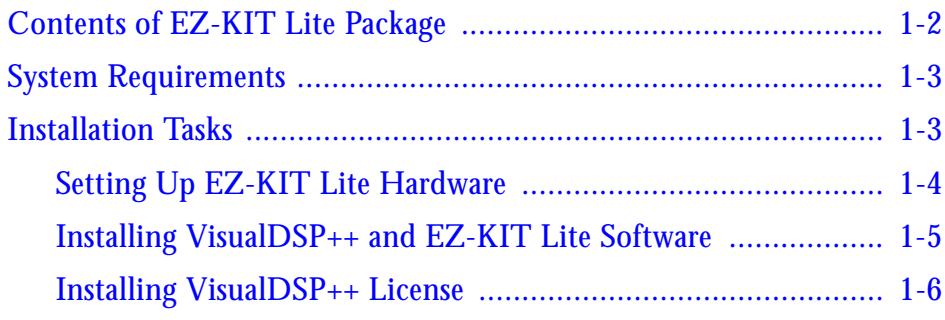

# **USING EZ-KIT LITE SOFTWARE**

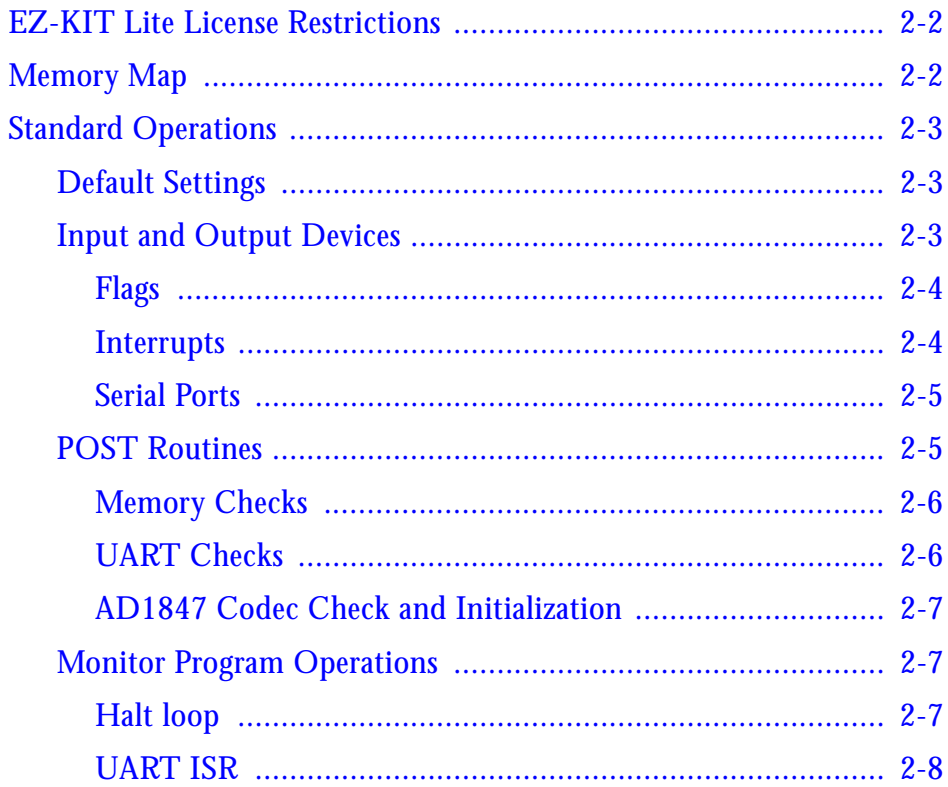

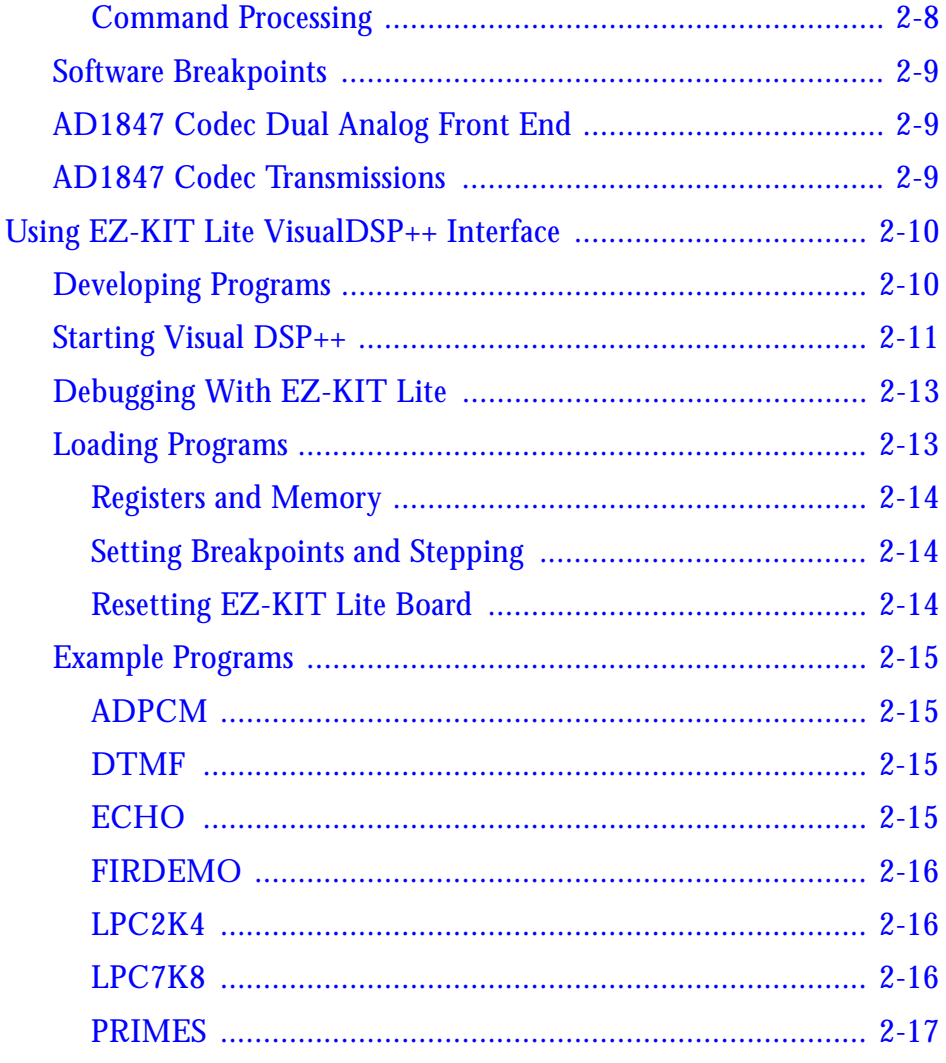

## **EZ-KIT HARDWARE REFERENCE**

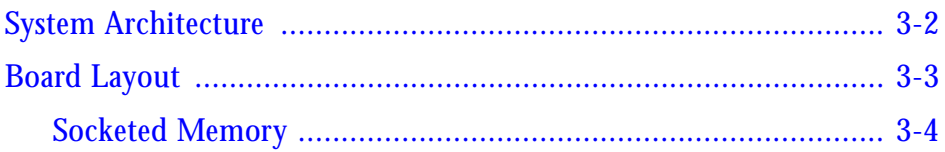

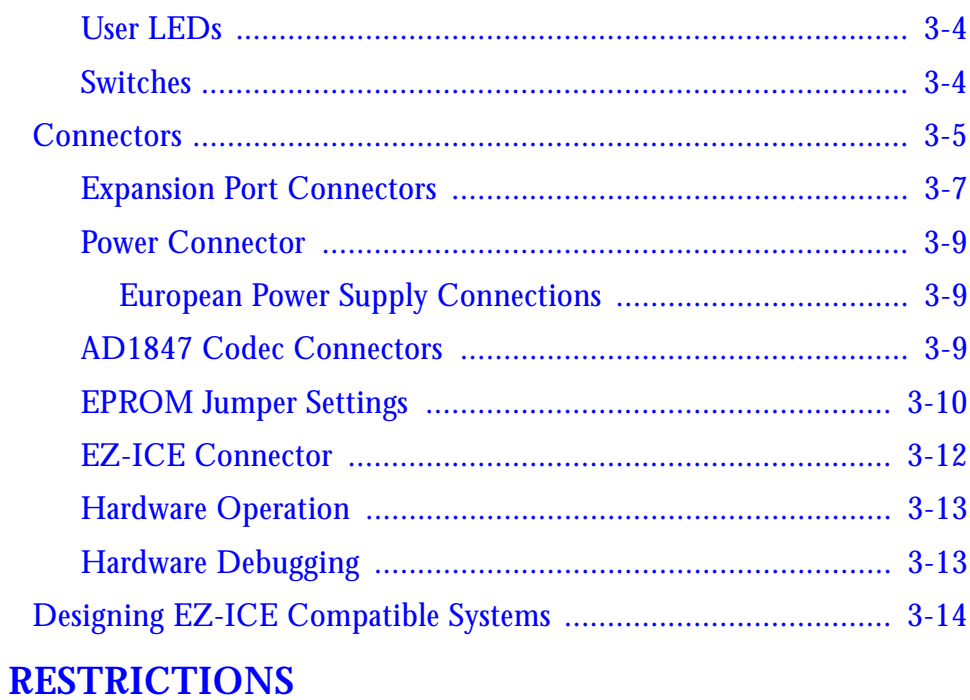

## **[BILL OF MATERIALS](#page-60-0)**

**[INDEX](#page-64-0)**

# <span id="page-6-0"></span>**PREFACE**

Thank you for purchasing the ADSP-2181 EZ-KIT Lite®, Analog Devices (ADI) evaluation system for ADSP-2181 DSPs.

The ADSP-2181 DSP is a single-chip microcomputer optimized for digital signal processing (DSP) and other high-speed numeric processing applications.

The evaluation board is designed to be used in conjunction with VisualDSP++ $TM$  development environment to test the capabilities of the ADSP-2181 DSPs. The VisualDSP++ software gives you the ability to perform advanced application code development and debug, such as:

- Create, compile, assemble, and link application programs written in C++, C and ADSP-2181 assembly
- Load, run, step, halt, and set breakpoints in application program
- Read and write data and program memory
- Read and write core and peripheral registers
- <span id="page-6-3"></span><span id="page-6-2"></span>• Plot memory

<span id="page-6-1"></span>You can access the ADSP-2181 processor from a personal computer (PC) through a serial port or an optional emulator. The monitor program gives you complete target debug capability through the serial port. In contrast, the emulator allows the PC to perform in-circuit emulation through the processor's emulation port.

The boards features:

- <span id="page-7-9"></span><span id="page-7-8"></span><span id="page-7-1"></span>• Analog Devices ADSP-2181SK-133 processor
	- $\sim$  Operating at an instruction rate of 33 MHz (16.667 external clock)
- <span id="page-7-2"></span><span id="page-7-0"></span>• Analog Audio Interface
	- ! AD1847 Analog Devices stereo codec
- <span id="page-7-13"></span><span id="page-7-11"></span><span id="page-7-3"></span>• Analog Inputs
	- $\sim$  One stereo pair of 2V RMS AC coupled line-level inputs
	- $\sim$  One stereo pair of 20 mV RMS AC coupled microphone inputs
- <span id="page-7-12"></span><span id="page-7-4"></span>• Analog Outputs
	- $\sim$  One stereo pair of 1V RMS AC coupled line-level outputs
- <span id="page-7-14"></span>• Power Source
	- $\sim$  8 to 10V DC at 300 mA
- <span id="page-7-5"></span>• Environment
	- $\sim$  0 to 70<sup>o</sup> centigrade
	- $\sim$  10 to 90 percent relative humidity (non condensing)
- <span id="page-7-16"></span>• RS-232 Interface
- <span id="page-7-6"></span>• Socketed EPROM
- <span id="page-7-15"></span>• User push buttons
- <span id="page-7-10"></span><span id="page-7-7"></span>• Expansion connectors
- User configurable jumper

<span id="page-8-11"></span><span id="page-8-9"></span><span id="page-8-3"></span><span id="page-8-2"></span><span id="page-8-1"></span>The ADSP-2181 EZ-KIT Lite board is equipped with hardware that facilitates interactive demonstrations. Push button switches and user programmable LEDs provide user control and board status checking. Additionally, the AD1847 SoundPort codec provides access to an audio input (selectable as line level or microphone) and an audio output (line level). To learn more about AD1847 codec, refer to the *AD1847 General Purpose Analog Front End* data sheet found at

```
http://www.analog.com/Uploaded-
Files/Obsolete_Data_Sheets/1215246AD1847.pdf.
```
<span id="page-8-10"></span><span id="page-8-8"></span><span id="page-8-4"></span>The ADSP-2181 EZ-KIT Lite includes a monitor program stored in the socketed EPROM. The monitor program lets the board communicate over the serial port to a PC. This monitor program lets you download, execute, and debug ADSP-2181 programs.

<span id="page-8-6"></span>You can also connect an EZ-ICE (in-circuit emulator) to the EZ-KIT Lite. Through the EZ-ICE, you can load programs, start and stop program execution, observe and alter registers and memory, and perform other debugging operations. To learn more about Analog Devices emulators and DSP development tools, go to

http://www.analog.com/dsp/tools/.

<span id="page-8-7"></span>Additionally, the EZ-KIT Lite provides user installed expansion connectors that let you examine processor signals, as well as provide an interface for host control.

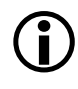

<span id="page-8-5"></span>The VisualDSP<sub>++</sub> licence provided with this EZ-KIT Lite evaluation system limits the size of a user program to 8K bytes of internal memory.

# <span id="page-8-0"></span>**Purpose of This Manual**

The *ADSP-2181 EZ-KIT Lite Evaluation System Manual* provides instructions for using the hardware and installing the software on your PC. This manual provides guidelines for running your own code on the

ADSP-2181 EZ-KIT Lite. The manual also describes the operation and configuration of the evaluation board's components. Finally, a bill of materials are provided as a reference for future ADSP-2181 board designs.

# <span id="page-9-0"></span>**Intended Audience**

This manual is a user's guide and reference to the ADSP-2181 EZ-KIT Lite evaluation system. Programmers who are familiar with the Analog Devices processor architecture, operation, and programming are the primary audience for this manual.

Programmers who are unfamiliar with Analog Devices 16-bit fixed-point processors can use this manual in conjunction with the *ADSP-218x DSP Hardware Reference* and the *ADSP-218x DSP Instruction Set Reference*, which describe the processor architecture and instruction set. Programmers who are unfamiliar with VisualDSP++ should refer to the VisualDSP++ online Help and the VisualDSP++ user's or getting started guides. For the locations of these documents, refer to ["Related](#page-13-1)  [Documents"](#page-13-1).

# <span id="page-9-1"></span>**Manual Contents**

The manual consists of:

- Chapter 1[,"Getting Started" on page 1-1](#page-18-0) Provides software and hardware installation procedures, PC system requirements, and basic board information.
- Chapter 2, ["Using EZ-KIT LITE Software" on page 2-1](#page-24-0) Provides information on the EZ-KIT Lite from a programmer's perspective and provides an easy-to-access memory map.
- Chapter 3, ["EZ-KIT Hardware Reference" on page 3-1](#page-42-0) Provides information on the hardware aspects of the evaluation system.
- Appendix A, ["Restrictions" on page A-1](#page-58-0) Provides a list of restrictions applicable to Release 1.1 of the ADSP-2181 EZ-KIT Lite evaluation board.
- Appendix B, ["Bill Of Materials" on page B-1](#page-60-0) Provides a list of components used to manufacture the EZ-KIT Lite.

# <span id="page-10-0"></span>**What's New in This Manual**

This is the second revision of the *ADSP-2181 EZ-KIT Lite Evaluation System Manual*. The manual provides the updated listing of related documents, updated installation procedure and Bill of Materials, and additional information on the processor's internal memory.

# <span id="page-10-1"></span>**Technical or Customer Support**

You can reach DSP Tools Support in the following ways.

• Visit the DSP Development Tools website at

www.analog.com/technology/dsp/developmentTools/index.html

• Email questions to

dsptools.support@analog.com

- Phone questions to **1-800-ANALOGD**
- Contact your ADI local sales office or authorized distributor
- Send questions by mail to

Analog Devices, Inc. One Technology Way P.O. Box 9106 Norwood, MA 02062-9106 USA

# <span id="page-11-0"></span>**Supported Processors**

The ADSP-2181 EZ-KIT Lite evaluation system supports ADSP-2181 Analog Devices microprocessors.

# <span id="page-12-0"></span>**Product Information**

You can obtain product information from the Analog Devices website, from the product CD-ROM, or from the printed publications (manuals).

Analog Devices is online at www.analog.com. Our website provides information about a broad range of products—analog integrated circuits, amplifiers, converters, and digital signal processors.

## <span id="page-12-1"></span>**MyAnalog.com**

MyAnalog.com is a free feature of the Analog Devices website that allows customization of a webpage to display only the latest information on products you are interested in. You can also choose to receive weekly email notification containing updates to the webpages that meet your interests. MyAnalog.com provides access to books, application notes, data sheets, code examples, and more.

#### **Registration:**

Visit www.myanalog.com to sign up. Click **Register** to use MyAnalog.com. Registration takes about five minutes and serves as means for you to select the information you want to receive.

If you are already a registered user, just log on. Your user name is your email address.

# <span id="page-12-2"></span>**DSP Product Information**

For information on digital signal processors, visit our website at www.analog.com/dsp, which provides access to technical publications, data sheets, application notes, product overviews, and product announcements.

You may also obtain additional information about Analog Devices and its products in any of the following ways.

- Email questions or requests for information to dsp.support@analog.com
- Fax questions or requests for information to **1-781-461-3010** (North America) or **+49 (0) 89 76903-157** (Europe)

# <span id="page-13-1"></span><span id="page-13-0"></span>**Related Documents**

For information on product related development software, see the following publications.

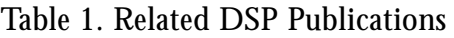

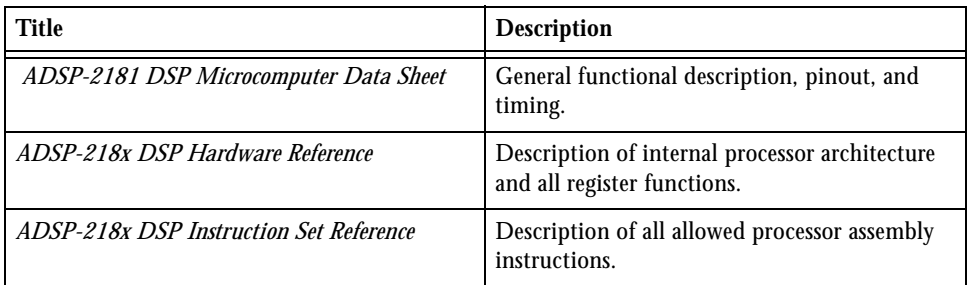

#### Table 2. Related VisualDSP++ Publications

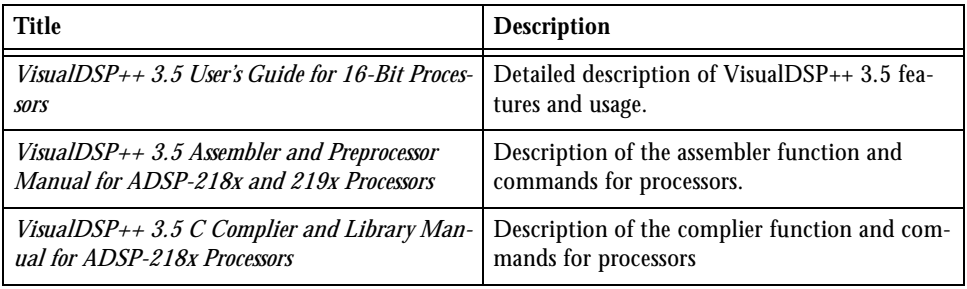

| Title                                                                                                    | <b>Description</b>                                                                 |
|----------------------------------------------------------------------------------------------------|------------------------------------------------------------------------------------|
| VisualDSP++ 3.5 Linker & Utilities Manual for Description of the linker function and com-<br><b>16-Bit Processors</b> | mands for 16-bit processors.                                                       |
| VisualDSP++ 3.5 Loader Manual for 16-Bit<br><b>Processors</b>                                                         | Description of the loader/splitter function and<br>commands for 16-bit processors. |

Table 2. Related VisualDSP++ Publications (Cont'd)

The listed documents can be found through online Help or in the Docs folder of your VisualDSP++ installation. Most documents are available in printed form.

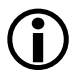

<span id="page-14-1"></span>If you plan to use the EZ-KIT Lite board in conjunction with a JTAG emulator, refer to the documentation that accompanies the emulator.

## <span id="page-14-0"></span>**Online Documentation**

Your software installation kit includes online Help as part of the Windows® interface. These help files provide information about VisualDSP++ and the ADSP-2181 EZ-KIT Lite evaluation system.

To view VisualDSP++ Help, click on the **Help** menu item or go to the Windows task bar and select **Start** -->**Programs** -->**VisualDSP** -->**VisualDSP++ Documentation**.

To view ADSP-2181 EZ-KIT Lite Help, which now is a part of the VisualDSP++ Help system, go the **Contents** tab of the Help window and select **Manuals --> ADSP-BF533 EZ-KIT Lite**.

For more documentation, please go to http://www.analog.com/technology/dsp/library.html.

## <span id="page-15-0"></span>**Printed Manuals**

For general questions regarding literature ordering, call the Literature Center at **1-800-ANALOGD** (**1-800-262-5643**) and follow the prompts.

### <span id="page-15-1"></span>**VisualDSP++ Documentation Set**

Printed copies of VisualDSP++ manuals may be purchased through Analog Devices Customer Service at **1-781-329-4700**; ask for a Customer Service representative. The manuals can be purchased only as a kit. For additional information, call **1-603-883-2430**.

If you do not have an account with Analog Devices, you will be referred to Analog Devices distributors. To get information on our distributors, log onto www.analog.com/salesdir/continent.asp.

## <span id="page-15-2"></span>**Hardware Manuals**

Printed copies of hardware reference and instruction set reference manuals can be ordered through the Literature Center or downloaded from the Analog Devices website. The phone number is **1-800-ANALOGD** (**1-800-262-5643**). The manuals can be ordered by a title or by product number located on the back cover of each manual.

### <span id="page-15-3"></span>**Data Sheets**

All data sheets can be downloaded from the Analog Devices website. As a general rule, printed copies of data sheets with a letter suffix (L, M, N, S) can be obtained from the Literature Center at **1-800-ANALOGD** (**1-800-262-5643**) or downloaded from the website. Data sheets without the suffix can be downloaded from the website only—no hard copies are available. You can ask for the data sheet by part name or by product number.

If you want to have a data sheet faxed to you, the phone number for that service is **1-800-446-6212**. Follow the prompts and a list of data sheet code numbers will be faxed to you. Call the Literature Center first to find out if requested data sheets are available.

# <span id="page-16-0"></span>**Contacting DSP Publications**

Please send your comments and recommendations on how to improve our manuals and online Help. You can contact us at dsp.techpubs@analog.com .

# <span id="page-16-1"></span>**Notation Conventions**

The following table identifies and describes text conventions used in this manual.

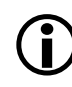

Additional conventions, which apply only to specific chapters, may appear throughout this document.

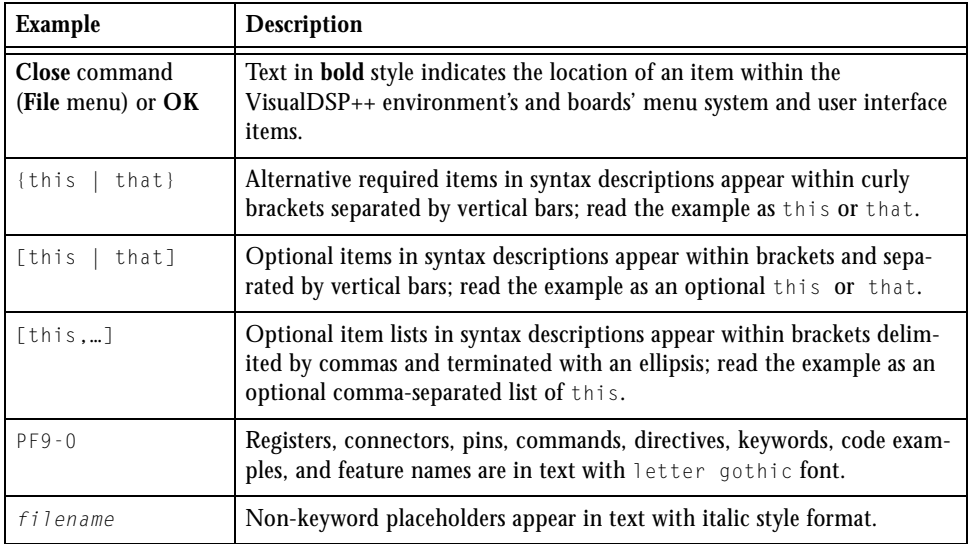

#### **Notation Conventions**

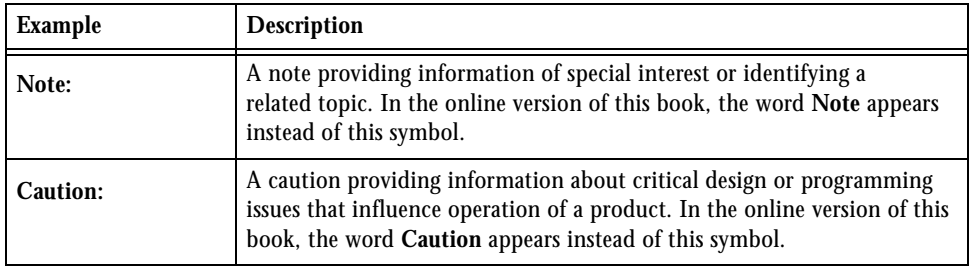

# <span id="page-18-0"></span>**1 GETTING STARTED**

This chapter provides the information you need to begin using ADSP-2181 EZ-KIT Lite evaluation system. For correct operation, install the software and hardware in the order presented in ["Installation Tasks"](#page-20-2)  [on page 1-3.](#page-20-2)

The chapter includes the following sections.

- ["Contents of EZ-KIT Lite Package" on page 1-2](#page-19-1) Provides a list of the components shipped with this EZ-KIT Lite evaluation system.
- ["System Requirements" on page 1-3](#page-20-3) Describes the minimum requirements for the PC to work with the EZ-KIT Lite evaluation system.
- ["Installation Tasks" on page 1-3](#page-20-2) Describes the step-by-step procedures for setting up the hardware and software.

# <span id="page-19-1"></span><span id="page-19-0"></span>**Contents of EZ-KIT Lite Package**

Your ADSP-2181 EZ-KIT Lite evaluation system package contains the following items.

- <span id="page-19-5"></span><span id="page-19-3"></span>• ADSP-2181 EZ-KIT Lite board
- <span id="page-19-4"></span>• Power cable with 8-10V DC power supply
- <span id="page-19-6"></span>• RS-232 serial port 9-pin cable
- <span id="page-19-7"></span>• CD containing:
	- $\sim$  VisualDSP++ for 16-bit processors with a limited license
	- ! ADSP-2181 EZ-KIT Lite debug software
	- $\sim$  Example programs
	- ! *ADSP-2181 EZ-KIT Lite Evaluation System Manual* (this document)

If any item is missing, contact the vendor where you purchased your EZ-KIT Lite or contact Analog Devices, Inc.

<span id="page-19-2"></span>The EZ-KIT Lite evaluation system contains ESD (electrostatic discharge) sensitive devices. Electrostatic charges readily accumulate on the human body and equipment and can discharge without detection. Permanent damage may occur on devices subjected to high-energy discharges. Proper ESD precautions are recommended to avoid performance degradation or loss of functionality. Store unused EZ-KIT Lite boards in the protective shipping package.

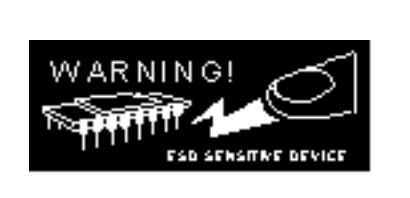

# <span id="page-20-3"></span><span id="page-20-0"></span>**System Requirements**

<span id="page-20-5"></span><span id="page-20-4"></span>For correct operation of the VisualDSP++ software and the EZ-KIT Lite, your computer must have the minimum configuration:

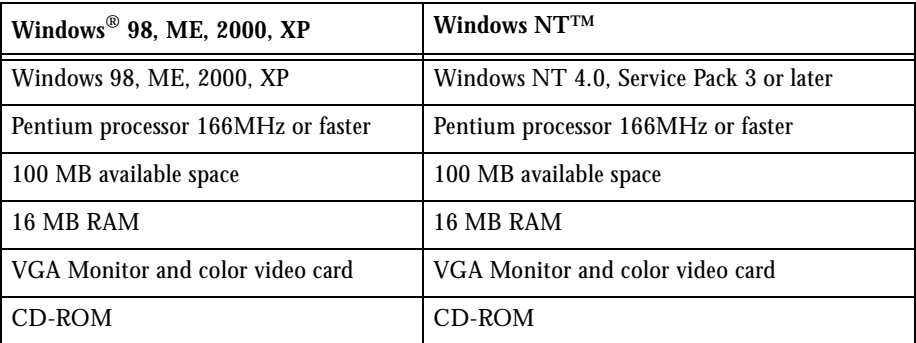

# <span id="page-20-2"></span><span id="page-20-1"></span>**Installation Tasks**

The following task list is provided for the safe and effective use of the ADSP-2181 EZ-KIT Lite. Follow these instructions in the presented order to ensure correct operation of your software and hardware.

- 1. EZ-KIT Lite hardware setup VisualDSP++ and EZ-KIT Lite software installation
- 2. VisualDSP++ and EZ-KIT Lite software installation
- 3. VisualDSP++ license installation

# <span id="page-21-0"></span>**Setting Up EZ-KIT Lite Hardware**

<span id="page-21-5"></span>The EZ-KIT Lite evaluation system contains ESD (electrostatic discharge) sensitive devices. Electrostatic charges readily accumulate on the human body and equipment and can discharge without detection. Permanent damage may occur on devices subjected to high-energy discharges. Proper ESD precautions are recommended to avoid performance degradation or loss of functionality. Store unused EZ-KIT Lite boards in the protective shipping package.

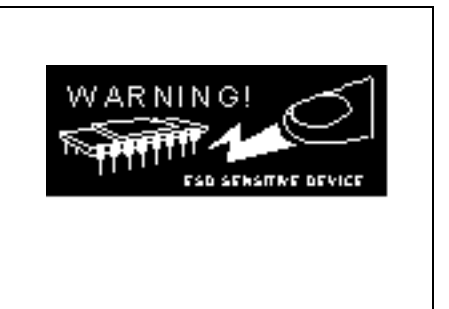

The ADSP-2181 EZ-KIT Lite board is designed to run outside your personal computer as a stand-alone unit. You do not have to remove your computer case.

<span id="page-21-2"></span>To connect the EZ-KIT Lite board:

- 1. Remove the EZ-KIT Lite board from the package. Be careful when handling the board to avoid the discharge of static electricity, which may damage some components.
- <span id="page-21-8"></span><span id="page-21-3"></span><span id="page-21-1"></span>2. Connect the RS-232 cable to an available Comm Port on the PC and to J3 on the ADSP-2181 evaluation board.
- 3. Plug the provided cord into a 120-Volt AC receptacle and plug the connector at the other end of the cable into J4 on the evaluation board.

<span id="page-21-7"></span><span id="page-21-6"></span><span id="page-21-4"></span>Visually verify that all of the LEDs light up briefly. The power (green) LED remains on and  $F\text{L1}$  blinks. If the LED does not light up, check the power connections.

<span id="page-22-1"></span>To configure your board to take advantage of the audio capabilities of the demos, use the following procedure.

- 1. Plug a set of self-powered computer speakers into jack J1 on the board. Turn on the speakers and set the volume to an adequate level.
- 2. Connect the line out of an electronic audio device to jack J2 on the board. Set jumper JP2 to LINE.
- <span id="page-22-3"></span><span id="page-22-2"></span>3. Open Jumper JP2 to GND to enable the AD1847 codec. (This is the board default).

<span id="page-22-4"></span>This completes the hardware installation. For information about the EZ-KIT Lite hardware design, refer to ["Board Layout" on page 3-3.](#page-44-0)

## <span id="page-22-0"></span>**Installing VisualDSP++ and EZ-KIT Lite Software**

This EZ-KIT Lite comes with the latest version of VisualDSP++ for 16-bit processors. VisualDSP++ installation includes EZ-KIT Lite installations.

To install VisualDSP++ and EZ-KIT Lite software:

- 1. Insert the VisualDSP++ installation CD into the CD-ROM drive.
- 2. If Autoplay is enabled on your PC, you see the **Install Shield Wizard Welcome** screen. Otherwise, choose **Run** from the **Start** menu, and enter D:\ADI\_Setup.exe in the **Open** field, where D is the name of your local CD-ROM drive.
- 3. Follow the on-screen instructions to continue installing the software.
- 4. At the **Custom Setup** screen, select your EZ-KIT Lite from the list of available systems and choose the installation directory.

Click an icon in the **Feature Description** field to see the selected system's description. When you have finished, click **Next**.

- 5. At the **Ready to Install** screen, click **Back** to change your install options, click **Install** to install the software, or click **Cancel** to exit the install.
- <span id="page-23-3"></span>6. When the EZ-KIT Lite installs, the **Wizard Completed** screen appears. Click **Finish**.

## <span id="page-23-0"></span>**Installing VisualDSP++ License**

To install the VisualDSP++ license:

- <span id="page-23-2"></span><span id="page-23-1"></span>1. Locate the serial number provided on the sticker affixed to the CD sleeve and the registration form.
- 2. From the **Start** menu, choose **Programs**, **Analog Devices**, **VisualDSP++ 3.5 for 16-bit Processors**, **VisualDSP++ Environment**.
- 3. The information screen asks if you would like to install a license. Click **Yes**. The **About VisualDSP+**+ screen appears.
- 4. Select the **Licenses** tab and click **New**.
- 5. In the **Install a New License** dialog that opens, select **Single User**.
- Please note that the VisualDSP++ software that comes with your EZ-KIT Lite is a demo version that limits executable file size to 8K bytes. This license lets you run EZ-KIT Lite sessions only. Simulation and emulation are not supported. For a full license, contact your local Analog Devices Sales representative.
	- 6. Fill in the tools serial number in the field provided exactly as it appears on your CD sleeve or registration form and click **Next**. An information window notifies of successful license installation.

# <span id="page-24-0"></span>**2 USING EZ-KIT LITE SOFTWARE**

The combination of the EZ-KIT Lite board and the monitor software operate as a target for the VisualDSP++ debugger. The debugger lets you view the ADSP-2181processor's registers and memory and perform several debugging activities, such as setting breakpoints, stepping through code, and plotting a range of memory.

The information in this chapter is organized as follows.

- ["EZ-KIT Lite License Restrictions" on page 2-2](#page-25-3) Describes the restrictions of the VisualDSP++ license shipped with the EZ-KIT Lite.
- ["Memory Map" on page 2-2](#page-25-2) Defines the ADSP-2181 EZ-KIT Lite board's memory map.
- ["Standard Operations" on page 2-3](#page-26-3) Covers the standard operation of the EZ-KIT Lite board.
- ["Using EZ-KIT Lite VisualDSP++ Interface" on page 2-10](#page-33-2) Describes the facilities of the EZ-KIT Lite graphical user interface.

# <span id="page-25-3"></span><span id="page-25-0"></span>**EZ-KIT Lite License Restrictions**

<span id="page-25-6"></span>The license shipped with the EZ-KIT Lite imposes the following restrictions.

- <span id="page-25-8"></span><span id="page-25-5"></span>• The size of a user program is limited to 8 KB of the ADSP-2181 processor's internal memory space.
- No connections to Simulator or Emulator sessions are allowed.
- Only one EZ-KIT Lite board can be connected to the host PC and debugged at a time.
- <span id="page-25-9"></span>• The EZ-KIT Lite hardware must be connected and powered up in order to use VisualDSP++ with a kit license.

# <span id="page-25-2"></span><span id="page-25-1"></span>**Memory Map**

<span id="page-25-7"></span>The ADSP-2181 EZ-KIT Lite board contains 80K bytes configured as 16K x 24 program memory and 16K x 16 of internal SRAM that can be used for either program or data storage. [Table 2-1](#page-25-4) shows the memory map of the ADSP-2181 EZ-KIT Lite. The configuration of on-chip SRAM is detailed in the *ADSP-2181 Microcomputer Data Sheet*.

| <b>Start Address</b>  | <b>End Address</b> | <b>Content</b>            |  |  |
|-----------------------|--------------------|---------------------------|--|--|
| PM 0x0000             | $0 \times 002F$    | Interrupt vector table    |  |  |
| PM 0x0030             | 0x17CF             | Available for user code   |  |  |
| PM 0x17D0             | $0x1$ FFF          | Reserved for monitor code |  |  |
| PM 0x2000             | $0 \times 3$ FFF   | Available for user code   |  |  |
| $0 \times 0000$<br>DМ | $0 \times 3$ AFF   | Available for user data   |  |  |

<span id="page-25-4"></span>Table 2-1. EZ-KIT Lite Memory Map

| <b>Start Address</b> | <b>End Address</b> | Content                   |  |  |
|----------------------|--------------------|---------------------------|--|--|
| DM 0x3E00            | $0x3$ FFF          | Available for user data   |  |  |
| DM 0x3B00            | $0x3$ DFF          | Reserved for monitor data |  |  |

Table 2-1. EZ-KIT Lite Memory Map (Cont'd)

# <span id="page-26-3"></span><span id="page-26-0"></span>**Standard Operations**

This section covers the standard operation of the EZ-KIT Lite board: the default settings and IO capabilities of the on-board components, board power-up, and on-board monitor program.

# <span id="page-26-1"></span>**Default Settings**

<span id="page-26-5"></span>After you have installed the board and utility software, your PC and EZ-KIT Lite have the default settings shown in [Table 2-2](#page-26-4). You can change the settings in the dialog box that appears the first time you start VisualDSP++.

<span id="page-26-4"></span>Table 2-2. User Configurable EZ-KIT Lite Settings

| <b>Selection</b> | <b>Default Setting</b> |  |  |
|------------------|------------------------|--|--|
| Comm Port        | Comm 1                 |  |  |
| <b>Baud rate</b> | 9600                   |  |  |

# <span id="page-26-2"></span>**Input and Output Devices**

The board's IO component are detailed in the following sections.

- ["Flags" on page 2-4](#page-27-2)
- ["Interrupts" on page 2-4](#page-27-3)
- ["Serial Ports" on page 2-5](#page-28-2)

## <span id="page-27-2"></span><span id="page-27-0"></span>**Flags**

<span id="page-27-7"></span><span id="page-27-6"></span><span id="page-27-4"></span>The ADSP-2181 DSP has one asynchronous FLAG IO pin. The FL1 pin is connected to the red FL1 LED. This lets you visually inspect states of your program.

## <span id="page-27-3"></span><span id="page-27-1"></span>**Interrupts**

<span id="page-27-15"></span><span id="page-27-13"></span><span id="page-27-5"></span>The ADSP-2181 EZ-KIT Lite has one external interrupt connected through a push button switch, S2. This corresponds to an external interrupt, IRQE.

<span id="page-27-9"></span><span id="page-27-8"></span>The external interrupts are controlled through the ICNTL and IMASK registers and are configured by modifying the interrupt vector table or through instructions in user code. The ICNTL register also controls the interrupt sensitivity between level and edge. To prevent an interrupt from being masked, write to the IMASK register.

<span id="page-27-16"></span><span id="page-27-14"></span><span id="page-27-12"></span>The monitor program running on the ADSP-2181 DSP uses one interrupt (Timer) for normal operation. When downloading your own code through the monitor program, the timer interrupt vector is protected and cannot be overwritten. If these vectors are overwritten, or the timer interrupt is masked in any way, the debugger is not able to communicate with the host program. The following rules and restrictions should be followed when using interrupts.

- You cannot step into an interrupt
- <span id="page-27-10"></span>• Interrupts are disabled when the user program is halted
- <span id="page-27-11"></span>• The board cannot communicate with the host if interrupt nesting is enabled.

## <span id="page-28-2"></span><span id="page-28-0"></span>**Serial Ports**

The ADSP-2181 DSP features two synchronous bi-directional Serial Ports (SPORTs), SPORT0 and SPORT1. The SPORTs can operate at up to 1x clock frequency, providing each with a maximum data rate of 30 Mbit/sec. SPORT data can be automatically transferred to and from on-chip memory using DMA.

<span id="page-28-12"></span><span id="page-28-11"></span><span id="page-28-5"></span><span id="page-28-4"></span>SPORTO is connected to the on-board AD1847 codec. The CODECDIS signal available on connector P3 can be used to disable the codec. When this signal is brought low, the codec is disabled and its signals are put in a high impedance state. SPORT1 is connected to the RS-232 interface and is used as a software Universal Asynchronous Receiver/Transmitter (UART). Communications between the monitor and the host are through SPORT1.

<span id="page-28-14"></span><span id="page-28-13"></span>For more information on the Serial Ports, refer to the *ADSP-218x DSP Hardware Reference*.

# <span id="page-28-1"></span>**POST Routines**

<span id="page-28-10"></span><span id="page-28-8"></span><span id="page-28-7"></span><span id="page-28-6"></span>Power On Self-Test (POST) routines are a series of standard tests and initializations that the ADSP-2181 EZ-KIT Lite performs on a power-on reset. To perform a power-on reset, disconnect power to the board for at least three seconds and then reconnect power. The board automatically resets (note that all the LEDs light up briefly). You may also reset the board during operation through the DEBUG and RESET command in the debugger. Both types of reset cause the DSP to reset to a known state. At this point you should reload any programs you were working on. [Table 2-3](#page-28-3) summarizes the types of resets.

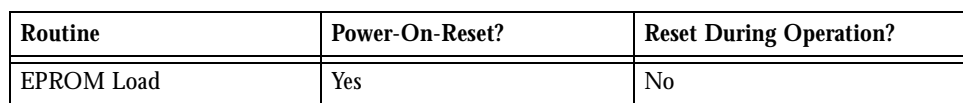

<span id="page-28-9"></span><span id="page-28-3"></span>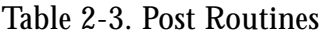

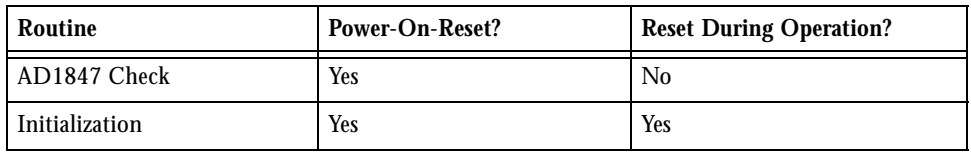

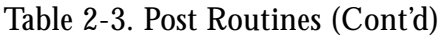

## <span id="page-29-0"></span>**Memory Checks**

<span id="page-29-8"></span><span id="page-29-6"></span><span id="page-29-5"></span><span id="page-29-4"></span>The monitor program performs some standard memory checks on EPROM and internal RAM. The EPROM test consists of verifying a number in memory. If the monitor code is corrupted, the monitor may crash before reaching the actual program code.

### <span id="page-29-1"></span>**UART Checks**

<span id="page-29-10"></span><span id="page-29-9"></span>The software UART check is done when it attempts to connect to the EZ-KIT Lite through a Transmitted Loop Back routine. This UART test is performed by the host after the POST is complete. In this test, the host sends the UART test protocol. This protocol specifies the number of bytes that are transmitted to the EZ-KIT Lite board and instructs the board to echo the byte stream back to the host. This test determines whether the EZ-KIT Lite board is set to the correct baud rate and verifies the external connections between the board and the host.

<span id="page-29-7"></span><span id="page-29-3"></span><span id="page-29-2"></span>On power up, the EZ-KIT Lite board defaults to a baud rate of 9600 baud with 8 data bits, 1 stop bit, and no parity. To change this rate, wait for the POST routine to complete and then use the **Settings**, **Baud Rate** command in the debugger. Note that setting the baud rate to a lower number can significantly slow the board's response to all debug activities.

Different baud rates depend upon your application's type: for real-time interrupt driven programs, a lower baud rate setting slows performance, but the timer interrupt occurs less frequently. This gives your program a larger share of the processor's resources.

## <span id="page-30-0"></span>**AD1847 Codec Check and Initialization**

<span id="page-30-6"></span>On reset, the AD1847 codec is inactive. An initialization routine initializes the codec by sending a series of command words through the SPORT0 TX interrupt. Once the commands have been sent and the AD1847 initialized, it begins transmitting the clock, which synchronizes data transfers to and from the DSP. Once this bit goes "High", the AD1847 is ready for standard communication over SPORT0.

# <span id="page-30-1"></span>**Monitor Program Operations**

The monitor program runs on the EZ-KIT Lite board as part of the DSP executable and provides the ability to download, debug, and run user programs. The VisualDSP++ debugger is the interface for the monitor program. Using the EZ-KIT Lite as a target with the debugger lets you operate the board remotely.

There are three main components of the monitor program:

- ["Halt loop"](#page-30-3)
- ["UART ISR"](#page-31-2)
- <span id="page-30-7"></span><span id="page-30-5"></span><span id="page-30-4"></span>• ["Command Processing"](#page-31-3)

## <span id="page-30-3"></span><span id="page-30-2"></span>**Halt loop**

The monitor program idles in the halt loop when the program is not running user code. While there, you can READ and WRITE memory and registers, download programs, set breakpoints, change the UART's baud rate, and single step through your code. To enter the halt loop from code, you must suspend or stop the code, using either a breakpoint or a HALT instruction. At this point, the halt loop polls the UART. With every character received from the UART, the command-processing kernel verifies whether a full command has been received. If a full command has been received, the kernel processes the command; otherwise, control is returned

<span id="page-31-6"></span>to the halt loop to wait for more characters. The only method of executing your code once the halt loop has been entered is to send a RUN or SINGLE STEP command in the debugger.

#### <span id="page-31-2"></span><span id="page-31-0"></span>**UART ISR**

The UART Interrupt Service Routine (Timer ISR) is entered when your code is running, but the host is still interacting with the board. As the host sends bytes, the UART ISR takes the data stream from the UART and builds the command. As with the halt loop, each character received is passed to the command-processing kernel. Unlike the halt loop, the monitor returns to your code immediately after the interrupt is serviced.

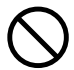

<span id="page-31-7"></span>The following restrictions should be observed to ensure correct board operation.

- <span id="page-31-4"></span>• The host loses contact with the monitor while the user program is running if the user program disables the Timer interrupt or changes the Timer interrupt vector.
- <span id="page-31-5"></span>• The host loses contact with the monitor while the program is running and it enters an Interrupt Service Routine when nesting is turned on.
- The host cannot halt with the debugger's **Debug**, **Halt** command if global IRQ enable is disabled; however, breakpoints will work.
- The debugger will have trouble halting at a baud rate over 9600 while using the monitor program.

#### <span id="page-31-3"></span><span id="page-31-1"></span>**Command Processing**

Command processing, initiated from either the UART ISR or the Halt loop, is done in the command-processing kernel. This kernel parses the commands and executes the instructions. If the instruction requires data to be sent back to the host, the kernel initiates the response.

# <span id="page-32-0"></span>**Software Breakpoints**

<span id="page-32-5"></span>The ability to stop the execution of code and examine processor registers and memory is extremely helpful when debugging code. Note that the debugger automatically inserts breakpoints at the function main(), when the **Settings**, **Run To Main** command is checked, and at the \_exit instruction.

# <span id="page-32-1"></span>**AD1847 Codec Dual Analog Front End**

<span id="page-32-7"></span>The monitor does not initialize the AD1847codec. This provides you with greater flexibility to experiment with custom codec operations. Simple code examples, such as Echo, are provided with your EZ-KIT Lite to demonstrate some basic codec operations. It is recommended that you model your code using these examples.

# <span id="page-32-2"></span>**AD1847 Codec Transmissions**

<span id="page-32-11"></span><span id="page-32-9"></span><span id="page-32-4"></span>After initialization, the AD1847 codec generates the clock used to transfer data across SPORT0. The ADSP-2181 DSP initiates all transmissions with the AD1847 device by sending a synchronization pulse. Even though the AD1847 transmits the data clock, it may not be ready for normal operation.

<span id="page-32-12"></span><span id="page-32-10"></span><span id="page-32-8"></span><span id="page-32-6"></span><span id="page-32-3"></span>Initialization of the AD1847 codec is performed by sending 13 control words contained in a circular buffer to the AD1847 codec. This is usually done via the SPORT0 TX interrupt routine. Once the codec is initialized, autobuffering is used to fill up the  $TX$  and  $RX$  buffers, which use circular buffering. Once the circular buffer wraps around, then either a  $TX$  or  $RX$ interrupt occurs. Then the DSP processes the interrupt request.

# <span id="page-33-4"></span><span id="page-33-2"></span><span id="page-33-0"></span>**Using EZ-KIT Lite VisualDSP++ Interface**

<span id="page-33-6"></span>This section outlines the process of developing, loading, and running the ADSP-2181 EZ-KIT Lite example programs supplied with VisualDSP++ software:

- ["Developing Programs" on page 2-10](#page-33-3)
- ["Starting Visual DSP++" on page 2-11](#page-34-1)
- ["Debugging With EZ-KIT Lite" on page 2-13](#page-36-2)
- ["Loading Programs" on page 2-13](#page-36-3)
- ["Example Programs" on page 2-15](#page-38-4)

For detailed information about VisualDSP++ features and operation, see the *VisualDSP++ 3.5 User's Guide for 16-Bit Processors* and online Help.

# <span id="page-33-3"></span><span id="page-33-1"></span>**Developing Programs**

A typical program development cycle using the VisualDSP++ environment includes the following steps:

- <span id="page-33-5"></span>1. Creating a new project file
- 2. Setting target processor project options
- 3. Adding and editing project source files
- 4. Customizing the project build options
- 5. Building a debug version of the project
- 6. Debugging the project
- 7. Building a release version of the project

By following these steps, your DSP application programs build consistently and accurately with minimal project management. Note the following restrictions of this system:

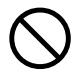

<span id="page-34-4"></span><span id="page-34-3"></span>The size of the DSP executable that you can build using the EZ-KIT Lite tools is limited to 8K.

<span id="page-34-2"></span>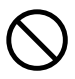

# Do not run more than one ADSP-2181 EZ-KIT Lite session in the debugger at any one time. You may run an EZ-KIT Lite session and a simulator or ICE session at the same time or you can open two debugger interfaces to run more than one EZ-KIT Lite session.

## <span id="page-34-1"></span><span id="page-34-0"></span>**Starting Visual DSP++**

After the VisualDSP++ software and license have been installed, click the Windows **Start** menu.

1. Select the **Start** button on the Windows taskbar, then choose **Programs**, **Analog Devices**, **VisualDSP++ 3.5 for 16-bit Processors**, **VisualDSP++ Environment**.

If you are running VisualDSP++ for the first time, go to step 4. If you already have existing sessions, the **Session List** dialog box appears on the screen.

- 2. Click **New Session**.
- 3. The **New Session** dialog box, shown in [Figure 2-1,](#page-35-0) appears on the screen.
- 4. In **Debug Target**, choose **EZ-KIT Lite (ADSP-218x)**.
- 5. In **Processor**, choose the appropriate processor, **ADSP-2181**.
- 6. Type a new target name in **Session Name** or accept the default name.

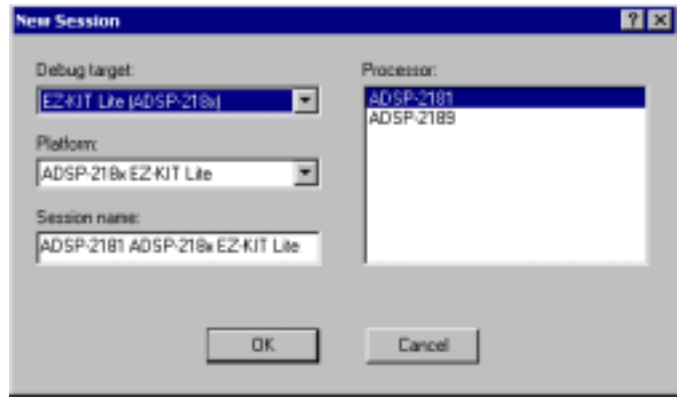

<span id="page-35-0"></span>Figure 2-1. New Session Dialog Box

- 7. Click **OK** to return to the **Session List**. Highlight the new session and click **Activate**.
- 8. A message appears instructing you to press the **Reset** button. Click **OK** and press the reset button on the board.

All the LEDs light up after a brief delay (less than 2 seconds).  $F \&set 1$ will then blink and the PWR LED will stay lit. During the delay, the POST tests run to verify the correct operation of the AD1847 codec and the EPROM.

9. Click **OK**

The initialization completes and the disassembly window opens. The code in the disassembly window is the EZ-KIT Lite monitor program.

# <span id="page-36-2"></span><span id="page-36-0"></span>**Debugging With EZ-KIT Lite**

<span id="page-36-4"></span>The *VisualDSP++ User's Guide for 16-Bit Processors* and online Help contains most of the information you need to operate the VisualDSP++ debugger with the EZ-KIT Lite evaluation board. Because the manual was written using a simulator as a target, there are some differences and restrictions in the debugger operation when connected to a hardware target.

## <span id="page-36-3"></span><span id="page-36-1"></span>**Loading Programs**

<span id="page-36-5"></span>Because you are loading programs into a hardware target, the load process takes a slightly longer period of time then loading in the simulator. Wait for the **Load Complete** message in the **Output** window before you attempt any debug activities.

To load a program, use the following procedure:

1. From the **File** menu, select **Load**.

The **Open a Processor Program** dialog box appears.

2. Navigate to the folder where your DSP executable file resides.

The demos supplied with the EZ-KIT Lite are located in the  $\ldots$  \218x\EZ-KITs\2181\Examples subdirectory of your VisualDSP++ installation directory.

3. Select the file and click **Open**.

The file loads and the **Load Complete** message appears in the **Output** window when the load process has completed.

#### <span id="page-37-0"></span>**Registers and Memory**

<span id="page-37-5"></span>To see current values in registers and memory, use the **F12** key or the **Window**, **Refresh** command.

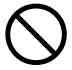

Register and memory contents may not be changed while the user program is running.

## <span id="page-37-1"></span>**Setting Breakpoints and Stepping**

<span id="page-37-3"></span>The debugger automatically inserts breakpoints at the function main(), when the **Settings**, **Run To Main** command is checked, and at the \_exit instruction.

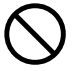

<span id="page-37-7"></span><span id="page-37-6"></span><span id="page-37-4"></span>Breakpoints set in the last three instructions of a do-loop are allowed, but this causes improper debugger operation.

#### <span id="page-37-2"></span>**Resetting EZ-KIT Lite Board**

The EZ-KIT Lite board can be reset with the push button switch on the board or with the **Debug**, **Reset** command in the debugger. After performing a reset, reload any programs you were running. The **Debug**, **Restart** command also resets the processor. The processor, however, retains all debug information and memory contents.

The following sequence must be used when starting the debugger:

1. Start VisualDSP++ from the Windows **Start** menu.

The debugger starts and the **Target** message **Hit Reset Button** appears.

- 2. Press the reset button.
- 3. Click **OK**.

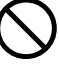

Do not use the reset button while the debugger is open unless the debugger requested to do so.

# <span id="page-38-4"></span><span id="page-38-0"></span>**Example Programs**

Example programs are included with the ADSP-2181 EZ-KIT Lite to demonstrate various capabilities of the evaluation board. These programs are installed with the EZ-KIT Lite software and can be found in  $\cup$ ... $\vee$  isualDSP\218x\EZ-KITs\2181\Examples. Please refer to the readme file provided with each example for more information.

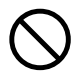

# Do not run more than one ADSP-2181 EZ-KIT Lite session in the debugger at any one time. You may run an EZ-KIT Lite session and a simulator or ICE session at the same time or you can open two debugger interfaces to run more than one EZ-KIT Lite session.

## <span id="page-38-1"></span>**ADPCM**

<span id="page-38-10"></span><span id="page-38-5"></span>This program demonstrates Adaptive Differential Pulse Code Modulation (ADPCM) capabilities. ADPCM consists of a number of real-time speech compression algorithms.

### <span id="page-38-2"></span>**DTMF**

<span id="page-38-9"></span><span id="page-38-7"></span>This demonstration generates Dual-Tone Multi-Frequency (DTMF) tones, as used in the telephone network for push button signaling. A DTMF tone is composed of two different single frequency tone, one of four row tones added to one of four column tones. Thus, a full implementation of a DTMF standard tone generator can generate 16 different tones (only 12 are commonly used on consumer handsets).

### <span id="page-38-3"></span>**ECHO**

<span id="page-38-8"></span><span id="page-38-6"></span>This demonstration uses the codec to generate an echo and the four channel DAC to display the taps of the echo canceller.

#### <span id="page-39-0"></span>**FIRDEMO**

<span id="page-39-6"></span><span id="page-39-4"></span><span id="page-39-3"></span>This demonstration starts with a talk-through program. The AD1847 codec digitizes the analog microphone input and transmits the data to the DSP's serial port. The DSP reads data from the serial port and retransmits the data back to the codec. The codec converts the data to an analog signal that drives the speaker. No digital signal processing is performed on the data. When you speak into the microphone, you should hear your voice through the speaker.

The filters have equivalent bandwidth and are evenly spaced on a logarithmic frequency axis. All FIR filters are 256 taps, and have been desired for 0.1 ripple.

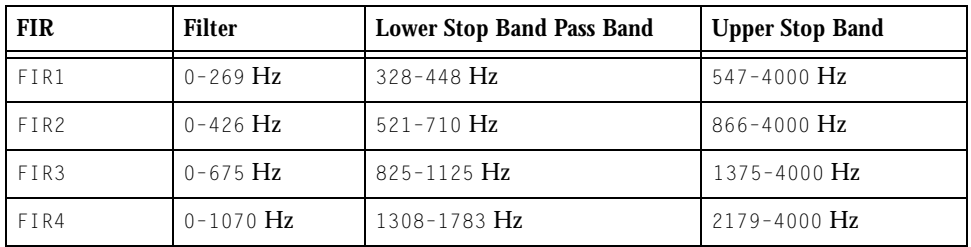

#### <span id="page-39-1"></span>**LPC2K4**

<span id="page-39-5"></span>Push the **Interrupt** button on EZ-KIT Lite to toggle between talk through and 2.4k LPC encoding. The red LED lids when LPC encoding is in effect.

### <span id="page-39-2"></span>**LPC7K8**

Push the **Interrupt** button on EZ-KIT Lite to toggle between talk through and 7.8k LPC encoding. The red LED lights when LPC encoding is in effect.

## <span id="page-40-0"></span>**PRIMES**

<span id="page-40-1"></span>This demonstration is a C program that generates the first 20 prime numbers.

# **Using EZ-KIT Lite VisualDSP++ Interface**

# <span id="page-42-0"></span>**3 EZ-KIT HARDWARE REFERENCE**

This chapter discusses the hardware design of the ADSP-2181 EZ-KIT Lite board. The following topics are covered:

• ["System Architecture" on page 3-2](#page-43-1)

<span id="page-42-1"></span>Illustrates the configuration of the ADSP-2181 EZ-KIT Lite board.

• ["Board Layout" on page 3-3](#page-44-1)

Shows the location and describes the function of the configuration jumpers, switches, and user LEDs.

• ["Connectors" on page 3-5](#page-46-1)

Shows the location and describes the function of the expansion connectors.

• ["Designing EZ-ICE Compatible Systems" on page 3-14](#page-55-1)

Outlines the ICE emulator theory of operation to aid your EZ-ICE compatible system designs.

# <span id="page-43-1"></span><span id="page-43-0"></span>**System Architecture**

<span id="page-43-4"></span><span id="page-43-3"></span>This section describes the processor configuration on the EZ-KIT Lite board (see [Figure 3-1\)](#page-43-2).

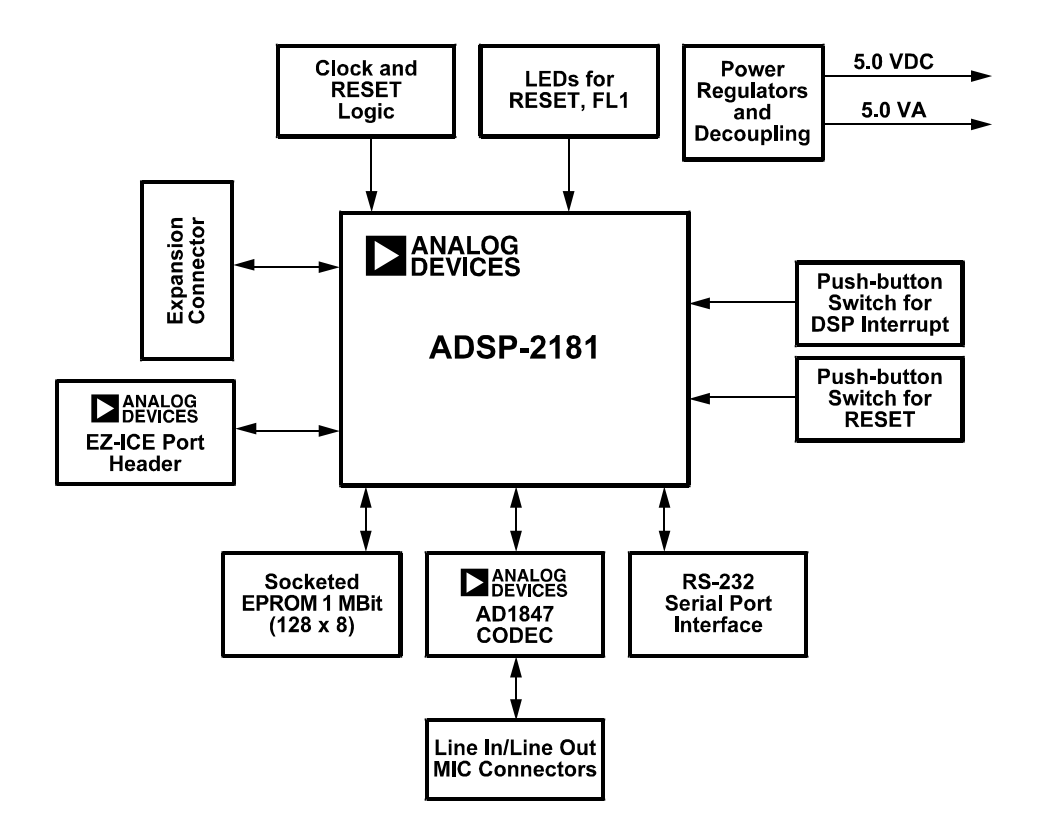

<span id="page-43-2"></span>Figure 3-1. ADSP-2181 EZ-KIT Lite System Block Diagram

# <span id="page-44-1"></span><span id="page-44-0"></span>**Board Layout**

<span id="page-44-3"></span>[Figure 3-2](#page-44-2) shows the layout of the EZ-KIT Lite board. This figure highlights the locations of the major components and connectors. Each of these major components is described in the following sections.

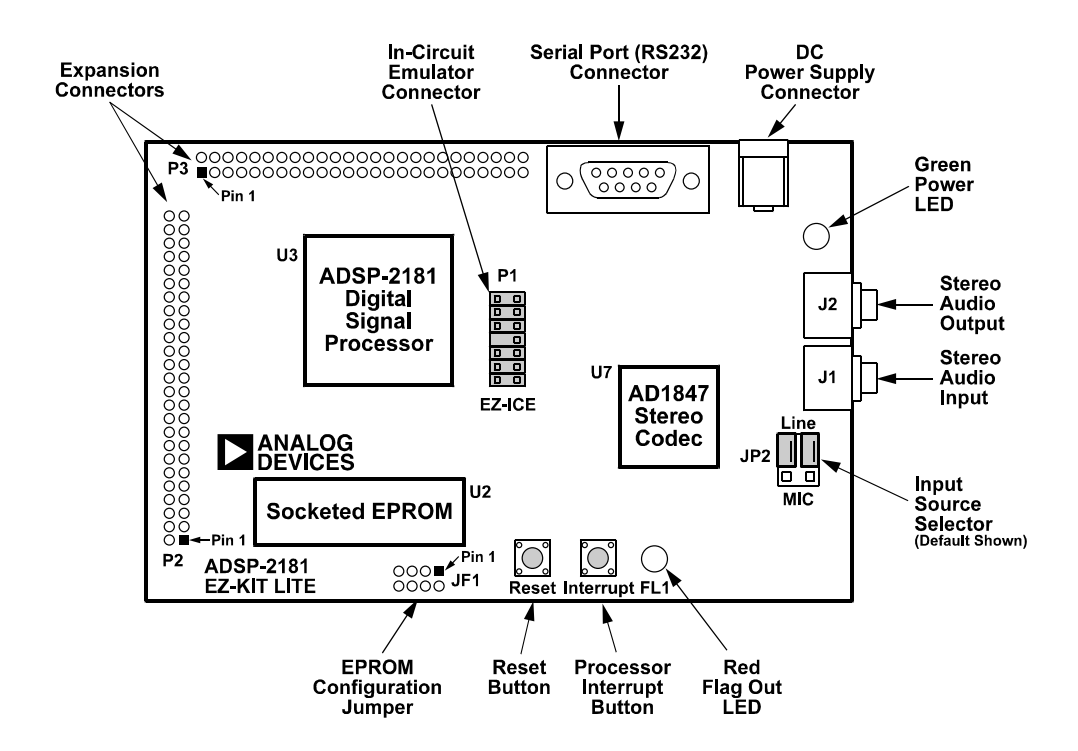

<span id="page-44-2"></span>Figure 3-2. EZ-KIT Lite Board Layout

# <span id="page-45-0"></span>**Socketed Memory**

<span id="page-45-15"></span><span id="page-45-6"></span><span id="page-45-4"></span>The socketed EPROM provides up to 128k x 8 bits of program storage that can be loaded by the ADSP-2181 processor when it is programmed to boot from the socketed EPROM. After the ADSP-2181 processor is reset, the BDMA feature is used to load the first 32 words of program memory from the byte memory space. Program execution is held off until all 32 words are loaded. Refer to the *ADSP-218x DSP Hardware Reference* and the *ADSP-2181 DSP Microcomputer Data Sheet* for more information on program booting and processor modes.

## <span id="page-45-5"></span><span id="page-45-1"></span>**User LEDs**

<span id="page-45-10"></span><span id="page-45-7"></span>The D1 LED is a red light emitting diode, which is controlled by the  $FL1$ output of the ADSP-2181 processor. Software can control the state of this indicator by writing to an internal register.

<span id="page-45-11"></span>The D2 LED is a green light emitting diode, which is on whenever the board has power.

## <span id="page-45-2"></span>**Switches**

<span id="page-45-13"></span><span id="page-45-12"></span><span id="page-45-3"></span>The S1 switch is the reset push button switch. Pushing this button causes the ADSP-2181 processor and the AD1847 codec to enter the hardware reset state and remain there until it is released. The switch outputs are de-bounced electronically to prevent multiple transitions due to mechanical contact bounce.

<span id="page-45-14"></span><span id="page-45-9"></span><span id="page-45-8"></span>The S2 switch is the interrupt push button switch. Pushing this button causes the ADSP-2181 to receive an  $\overline{IRQE}$  interrupt input. The processor then executes the current  $\overline{IRQE}$  interrupt handler software if the interrupt is enabled and the  $\overline{IRQE}$  interrupt vector is in place. The interrupt switch output is de-bounced electronically to prevent multiple interrupts due to mechanical contact bounce.

# <span id="page-46-1"></span><span id="page-46-0"></span>**Connectors**

This section describes headers and connectors supplied with this EZ-KIT Lite.

- <span id="page-46-3"></span>• The J2 connector is also a 1/8 inch (3.5 mm) stereo jack. This jack is used to bring out line level audio signals from the board.
- <span id="page-46-4"></span>• The J3 connector is a female 9-pin D-Sub connector. It is used to communicate with a host computer using RS-232 signal levels and asynchronous serial protocols.
- <span id="page-46-10"></span><span id="page-46-9"></span><span id="page-46-5"></span>• The J4 connector is a jack for a 5.5 mm cylindrical plug. It is used to supply power to the board. The center pin of the jack is 2 mm diameter and should connect to the negative side of the power source. The outer sleeve of the mating plug must be positive. For more information see ["Power Connector" on page 3-9.](#page-50-3)
- <span id="page-46-6"></span>• The JP1 jumper is a site for an eight pin header. It can be used to configure the board for EPROM sizes other than the 1 Mbit (128K byte) EPROM (27C010) shipped with the board. Most users will not need this feature. For more information see ["EPROM Jumper Settings" on page 3-10](#page-51-1).
- <span id="page-46-7"></span><span id="page-46-2"></span>• The JP2 jumper, shown in [Figure 3-3,](#page-47-0) is a six pin header. It is used to configure input jack, J1, for either line level or microphone input. The center pin in each group of three is connected to one of the AD1847 codec's input pins. Jumpers (also known as shunts or shorting links) can be used to connect these pins to either the output of the microphone amplifier or to the output of the line level input filter.
- <span id="page-46-8"></span>• The P1 connector is a 14-pin header connector used to connect to an ADDS-218x EZ-ICE<sup>®</sup> in-circuit emulator. Pin 7 should be removed for keying purposes. For more information, see ["EZ-ICE](#page-53-1)  [Connector" on page 3-12](#page-53-1).

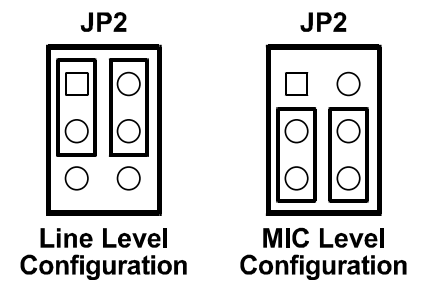

<span id="page-47-0"></span>Figure 3-3. JP2 Jumper Settings

- <span id="page-47-9"></span><span id="page-47-4"></span>The P2 and P3 connectors are sites for 50-pin header connectors. These connectors can be used to access the ADSP-2181 processor's signals for expansion or test purposes. For more information, see ["Expansion Port Connectors" on page 3-7](#page-48-1).
- <span id="page-47-12"></span><span id="page-47-8"></span><span id="page-47-7"></span><span id="page-47-3"></span>• The U2 socket is a socket for an EPROM in a DIP package. As built, the board accepts a 27C512 (64K byte) or 27C010 (128K byte) EPROM. Changing connections at JP1 allows the board to accept a 27C256 (32K byte), 27C020 (256K byte), 27C040 (512K byte), or 27C080 (1 Mbyte) EPROM. This socket is connected to the ADSP-2181 processor's byte-wide memory interface.
- <span id="page-47-11"></span><span id="page-47-5"></span>• The R28 resistor is a site for a zero-ohm resistor. It this resistor is installed the ADSP-2181 processor can reset the board under software control. The software would assert reset by configuring the PF0 flag as an output and then setting it low.
- <span id="page-47-10"></span><span id="page-47-6"></span><span id="page-47-2"></span><span id="page-47-1"></span>• The R29 resistor is another site for a zero-ohm resistor. If this resistor is installed and X3 and C37 are removed, the codec can operate off of the ADSP-2181 processor's CLKOUT signal instead of its own 24.576 MHz clock. It is also necessary to change  $\times 1$  to a lower frequency value to stay within the codec's ratings.

# <span id="page-48-1"></span><span id="page-48-0"></span>**Expansion Port Connectors**

<span id="page-48-9"></span><span id="page-48-8"></span><span id="page-48-6"></span><span id="page-48-5"></span><span id="page-48-4"></span><span id="page-48-3"></span>Two expansion port connectors ( $P2$  and  $P3$ ) provide access to the ADSP-2181 processor's bus signals, letting you watch data transmissions. The P2 and P3 connectors are sites for 50-pin header connectors. In addition, the host interface, interrupt, and PWM\_EVENT pins are also available on this connector

$$
\begin{array}{c}\n 2 \\
0000 \\
0\n \end{array}
$$

Figure 3-4. Expansion Connector

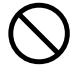

<span id="page-48-7"></span>External port loading can effect external bus speed and performance.

[Table 3-1](#page-48-2) describes the signals available on the P2 and P3 pins.

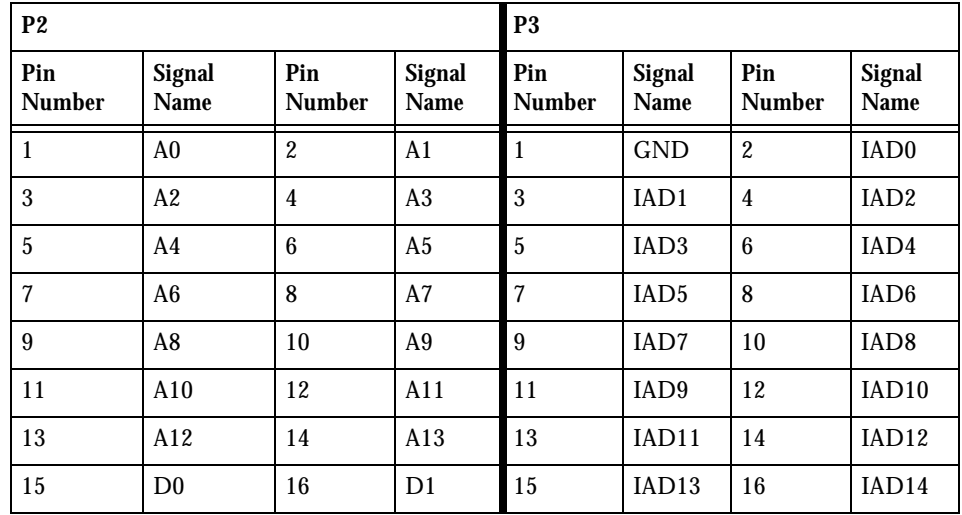

<span id="page-48-2"></span>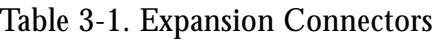

| P <sub>2</sub>       |                       |                      | P <sub>3</sub>        |                      |                       |                      |                          |
|----------------------|-----------------------|----------------------|-----------------------|----------------------|-----------------------|----------------------|--------------------------|
| Pin<br><b>Number</b> | <b>Signal</b><br>Name | Pin<br><b>Number</b> | <b>Signal</b><br>Name | Pin<br><b>Number</b> | <b>Signal</b><br>Name | Pin<br><b>Number</b> | <b>Signal</b><br>Name    |
| 17                   | D <sub>2</sub>        | 18                   | D <sub>3</sub>        | 17                   | IAD15                 | 18                   | <b>GND</b>               |
| 19                   | D <sub>4</sub>        | 20                   | D <sub>5</sub>        | 19                   | <b>IACK</b>           | 20                   | IAL                      |
| 21                   | D <sub>6</sub>        | 22                   | D <sub>7</sub>        | 21                   | <b>IS</b>             | 22                   | <b>IWR</b>               |
| 23                   | D <sub>8</sub>        | 24                   | D <sub>9</sub>        | 23                   | <b>IRD</b>            | 24                   | <b>GND</b>               |
| 25                   | D10                   | 26                   | D11                   | 25                   | PF <sub>0</sub>       | 26                   | PF <sub>1</sub>          |
| 27                   | D12                   | 28                   | D13                   | 27                   | PF <sub>2</sub>       | 28                   | PF <sub>3</sub>          |
| 29                   | D14                   | 30                   | D15                   | 29                   | PR4                   | 30                   | PF <sub>5</sub>          |
| 31                   | D16                   | 32                   | D17                   | 31                   | PF <sub>6</sub>       | 32                   | PF7                      |
| 33                   | D18                   | 34                   | D19                   | 33                   | FL <sub>0</sub>       | 34                   | FL1                      |
| 35                   | D20                   | 36                   | D21                   | 35                   | FL <sub>2</sub>       | 36                   | CLK-<br><b>OUT</b>       |
| 37                   | D22                   | 38                   | D <sub>23</sub>       | 37                   | <b>RESET</b>          | 38                   | IRQL0                    |
| 39                   | <b>WR</b>             | 40                   | <b>RD</b>             | 39                   | IRQL1                 | 40                   | IRQ <sub>2</sub>         |
| 41                   | <b>IOMS</b>           | 42                   | <b>BMS</b>            | 41                   | <b>PWD</b>            | 42                   | <b>PWDA</b><br><b>CK</b> |
| 43                   | <b>DMS</b>            | 44                   | <b>CMS</b>            | 43                   | COD-<br><b>ECDIS</b>  | 44                   | TXD <sub>0</sub>         |
| 45                   | <b>PMS</b>            | 46                   | BR                    | 45                   | TFS0                  | 46                   | RFS0                     |
| 47                   | <b>BGH</b>            | 48                   | BG                    | 47                   | RXD <sub>0</sub>      | 48                   | SCK <sub>0</sub>         |
| 49                   | <b>VCC</b>            | 50                   | <b>GND</b>            | 49                   | <b>VCC</b>            | 50                   | <b>GND</b>               |

Table 3-1. Expansion Connectors (Cont'd)

# <span id="page-50-3"></span><span id="page-50-0"></span>**Power Connector**

The power connector, J4, supplies DC voltages to the EZ-KIT Lite board. [Table 3-2](#page-50-5) summarizes the power connector pinout. If you do not use the power supply provided with your EZ-KIT Lite board, replace it with one that has the connections shown in [Table 3-2](#page-50-5).

<span id="page-50-5"></span>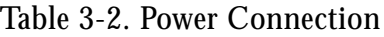

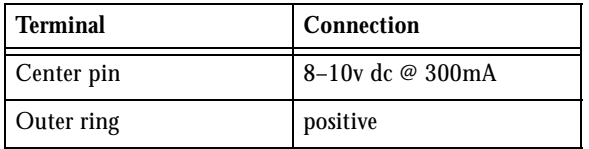

## <span id="page-50-1"></span>**European Power Supply Connections**

<span id="page-50-9"></span>[Table 3-3](#page-50-4) summarizes the European power supply specifications.

<span id="page-50-8"></span><span id="page-50-4"></span>Table 3-3. European Power Supply Connections

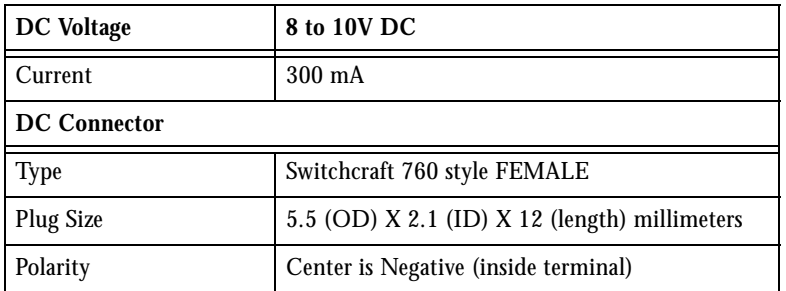

# <span id="page-50-2"></span>**AD1847 Codec Connectors**

<span id="page-50-10"></span><span id="page-50-7"></span><span id="page-50-6"></span>When the AD1847 codec is enabled on the EZ-KIT Lite board, you can access the audio input and output jacks on the board. Each of the audio connectors are stereo mini jacks and accept standard commercially available stereo mini plugs.

<span id="page-51-5"></span>The Microphone/Line\_in Input jack connects to the LINE\_IN\_L (left) and LINE\_IN\_R (right) pins or the MIC1 and MIC2 of the AD1847 SoundPort Stereo codec, depending on the setting of jumpers JP2.

<span id="page-51-7"></span>The LINE Output jack connects to the left  $(L)$  LINE\_OUT and right  $(R)$ LINE OUT pins of the codec.

# <span id="page-51-1"></span><span id="page-51-0"></span>**EPROM Jumper Settings**

<span id="page-51-4"></span><span id="page-51-3"></span>The JP1 jumper allows the ADSP-2181 EZ-KIT Lite board to be configured for any one of six different EPROM sizes. By default, it can accommodate either a 21C512 or 27C010. If some other size EPROM is installed in the socket at  $U_2$ , it is necessary to change the connections at JP1, as shown in [Figure 3-5](#page-51-2).

|  | 4321    |                                    |
|--|---------|------------------------------------|
|  |         | $\circ$ $\circ$ $\circ$ $\Box$ JP1 |
|  | 0 0 0 0 |                                    |

<span id="page-51-6"></span><span id="page-51-2"></span>Figure 3-5. JP1 Jumper settings

Connections are made vertically between pads. The pair of pads below each number constitutes the jumper position associated with that number. Connections can be made in several ways. If an eight-pin header is installed, and the etch connections on the back are cut, EPROM size changes can be accommodated easily by installing and removing shunts. If frequent size changes are not contemplated, it may be sufficient to solder wires between the pads and so make the connections permanent.

Connections for 27C256 EPROM should look like in [Figure 3-6.](#page-52-0)

This involves cutting the etch on the back of the board at jumper position 2 and adding a connection at jumper position 1.

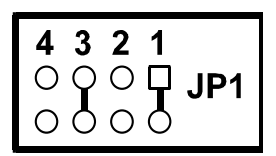

<span id="page-52-0"></span>Figure 3-6. JP1 Jumper setting for 27C256 EPROM

Connections for a 21C512 or 27C010 EPROM should look like in [Figure 3-7](#page-52-1).

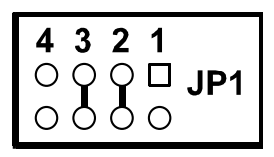

<span id="page-52-1"></span>Figure 3-7. JP1 Jumper setting for 21C512/27C010 EPROM

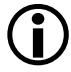

This is how the connections are arranged when the board is manufactured.

Connections for a 27C020, 27C040, or 27C080 EPROM the connections should look like figure 5-7.

$$
\begin{array}{@{}c@{\hspace{1em}}c@{\hspace{1em}}}\n 4 & 3 & 2 & 1 \\
 \hline\n Q & Q & Q & \n J \text{p1} \\
 Q & Q & Q & \n Q & \n Q &
$$

Figure 3-8. JP1 Jumper setting for 27C020/C040/27C080 EPROM

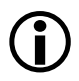

This involves cutting the etch on the back of the board at jumper position 3 and adding a connection at jumper position 4.

# <span id="page-53-1"></span><span id="page-53-0"></span>**EZ-ICE Connector**

<span id="page-53-9"></span><span id="page-53-7"></span>The ADSP-218x EZ-ICE Emulator aids the debugging of an ADSP-2181 system. The emulator consists of hardware, host computer resident software, and the target board connector. The ADSP-2181 integrates on-chip emulation support with a 14-pin ICE-Port interface ([Figure 3-3\)](#page-47-0). This interface provides a simpler target board connection that requires fewer mechanical clearance considerations than other ADSP-2100 EZ-ICEs. The ADSP-2181 device need not be removed from the target system when using the EZ-ICE, nor are any adapters needed. Due to the small footprint of the EZ-ICE connector, emulation can be supported in final board designs.

The EZ-ICE performs provides:

- <span id="page-53-6"></span>• In target operation
- <span id="page-53-11"></span>• Setting up to 30 breakpoints
- <span id="page-53-12"></span>• Single stepping or full speed operation
- <span id="page-53-10"></span>• Examining and altering registers and memory values
- <span id="page-53-3"></span>• Uploading and downloading PC functions
- Instruction-level emulation of program booting and execution
- <span id="page-53-5"></span><span id="page-53-2"></span>• Complete assembly and disassembly of instructions
- <span id="page-53-8"></span><span id="page-53-4"></span>• C source-level debugging

The EZ-ICE header is a 14-pin header with the connections shown in [Figure 3-9](#page-54-2)

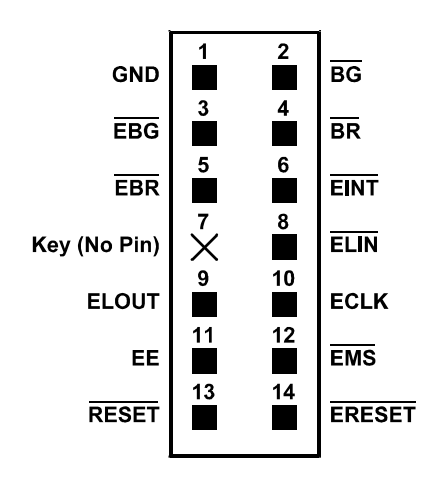

<span id="page-54-2"></span>Figure 3-9. EZ-ICE 14-Pin Header

# <span id="page-54-0"></span>**Hardware Operation**

<span id="page-54-9"></span><span id="page-54-8"></span><span id="page-54-5"></span><span id="page-54-4"></span><span id="page-54-3"></span>When power is applied to the board, reset circuit holds the processor in reset for approximately 30 ms. Reset is then deasserted, and the processor begins the boot process. The BMODE and MMAP pins on the ADSP-2181processor are grounded; the processor boots from the byte-wide memory interface which is connected to the EPROM socket. If the EPROM supplied with the board is installed in the socket, the operation of the board is proceed as documented in the software section of this manual.

# <span id="page-54-1"></span>**Hardware Debugging**

<span id="page-54-7"></span><span id="page-54-6"></span>If the green LED fails to light, check your power connections. Verify that your power supply has the proper size connector and that the polarity is correct. The power supply voltage measured at the connector to the board <span id="page-55-5"></span>should be 8V to 10V DC. Also, make sure that there are no objects beneath or on top of the board that may be causing a short circuit. Hit the reset button (S1) if the board appears to be operating improperly.

# <span id="page-55-1"></span><span id="page-55-0"></span>**Designing EZ-ICE Compatible Systems**

<span id="page-55-8"></span><span id="page-55-4"></span>This section describes the ADSP-218x family EZ-ICE theory of operation to aid your EZ-ICE compatible system designs.

The hardware consists of a printed circuit board measuring 3.5 inches by 5.5 inches. Assembled onto the printed circuit board are: an ADSP-2181 digital signal processor, a socketed EPROM, an AD1847 codec, and various support circuits and connectors. The board is a complete signal processing system designed to demonstrate the capabilities of the ADSP-2181 digital signal processor. It can also be used as a platform to develop new applications targeting ADSP-2181 processors.

<span id="page-55-3"></span>The EZ-KIT Lite board is an example of a minimum implementation of an ADSP-2181 processor. The socketed EPROM is connected to the processor via the Byte DMA Port. This interface uses only eight of the twenty-four data lines to carry data (D8 through D15). Eight of the spare data lines (D16 through D23) are used to provide additional address bits. This allows the ADSP-2181 to address up to 32 Mbits (4 Mbytes) of memory. The DSP is configured to boot from the socketed EPROM when RESET is de-asserted or if power is applied to the board.

<span id="page-55-7"></span><span id="page-55-6"></span><span id="page-55-2"></span>The AD1847 codec is connected to the DSP via SPORT0. This high speed synchronous serial port carries all of the data, control, and status information between the DSP and the codec. It is possible to disable the codec if the serial port is to be used for another purpose. The CODECDIS signal available on connector P3 can be used to disable the codec. When this signal is brought low, the codec is disabled and its signals are put in a high impedance state.

<span id="page-56-4"></span><span id="page-56-3"></span><span id="page-56-2"></span><span id="page-56-1"></span><span id="page-56-0"></span>The SPORT1 pins are used to communicate with the host PC via the RS-232 interface (J3). The Flag In and Flag Out pins carry the receive and transmit data. Software running on the DSP emulates a UART to provide the proper protocol for asynchronous serial communications up to a data rate of 115K bits per second.

# **Designing EZ-ICE Compatible Systems**

# <span id="page-58-0"></span>**A RESTRICTIONS**

The following restrictions apply to release 1.1 of the ADSP-2181 EZ-KIT Lite evaluation board. For information on any ADSP-2181silicon anomalies, see the anomaly sheet that accompanied this product.

- <span id="page-58-1"></span>1. Breakpoints set in the last three instructions of a do-loop are allowed but cause your code to run incorrectly.
- <span id="page-58-7"></span><span id="page-58-5"></span><span id="page-58-4"></span>2. The host loses contact with the monitor while the user program is running if the user program disables the Timer interrupt or changes the Timer interrupt vector.
- 3. The host loses contact with the monitor while the program is running and in an ISR when nesting is turned on.
- <span id="page-58-6"></span><span id="page-58-2"></span>4. Do not use the Reset button while the debugger is open unless the debugger requests you to do so. This causes the debugger to stop communicating.
- <span id="page-58-3"></span>5. Do not run more than one ADSP-2181 EZ-KIT Lite session in the debugger at any one time. You may run an EZ-KIT Lite session and a simulator or ICE session at the same time or you can open two debugger interfaces to run more than one EZ-KIT Lite session.

# <span id="page-60-0"></span>**B BILL OF MATERIALS**

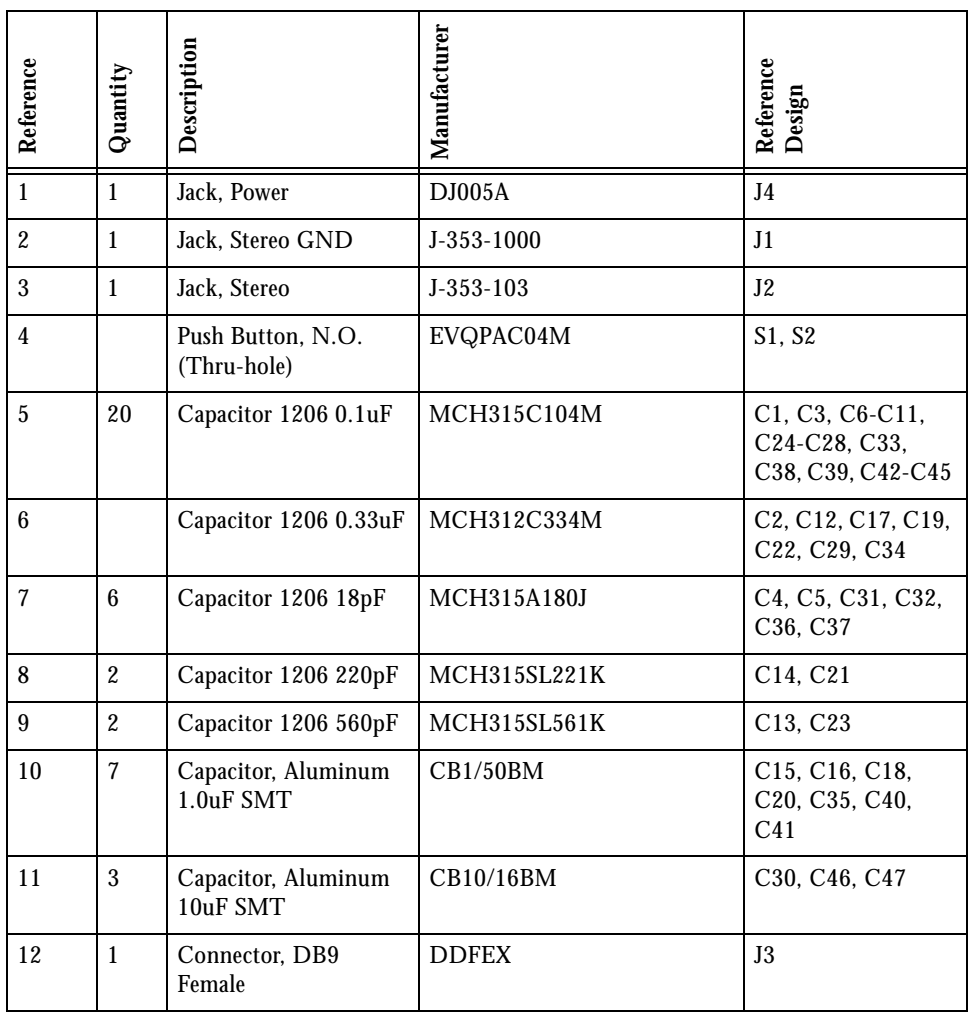

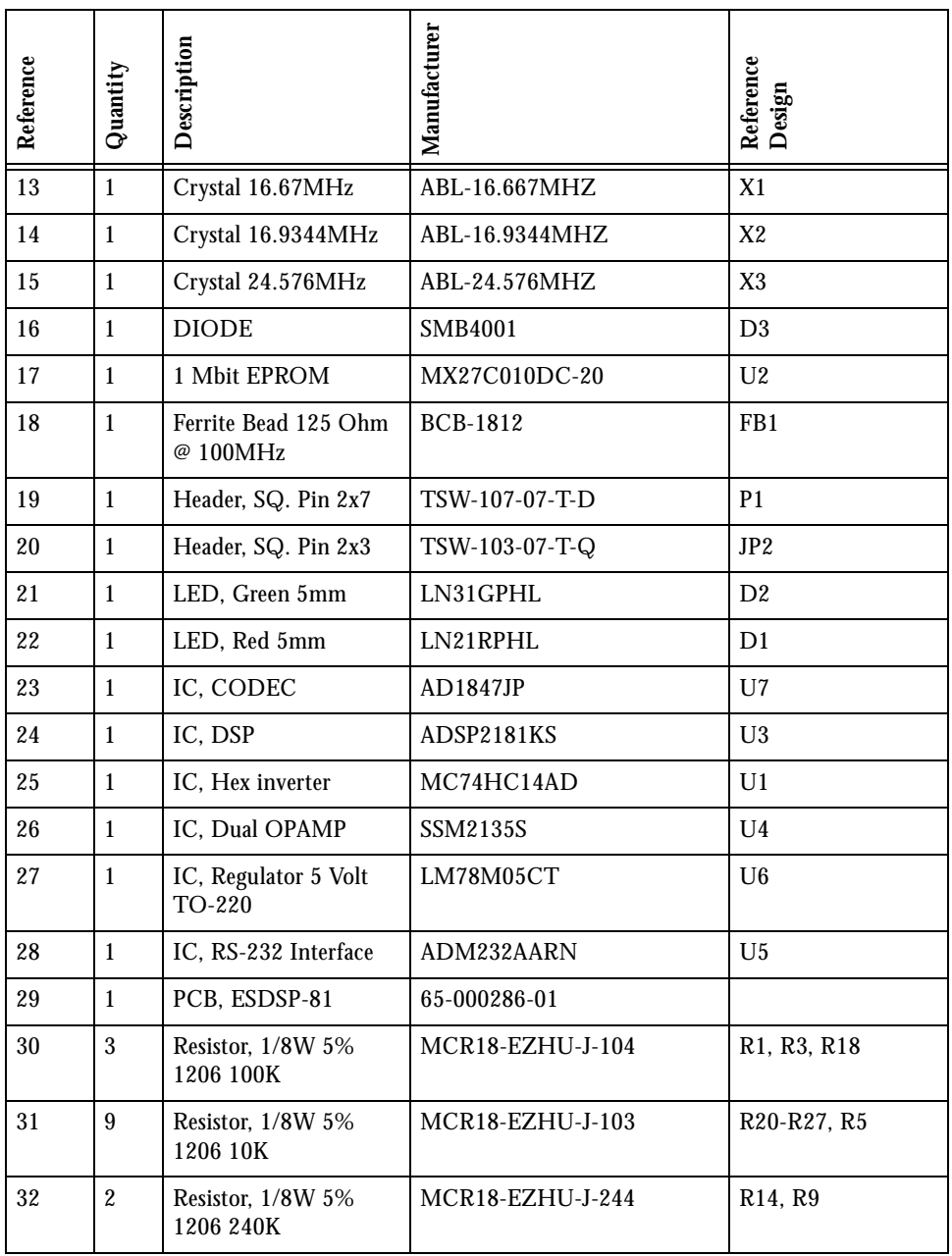

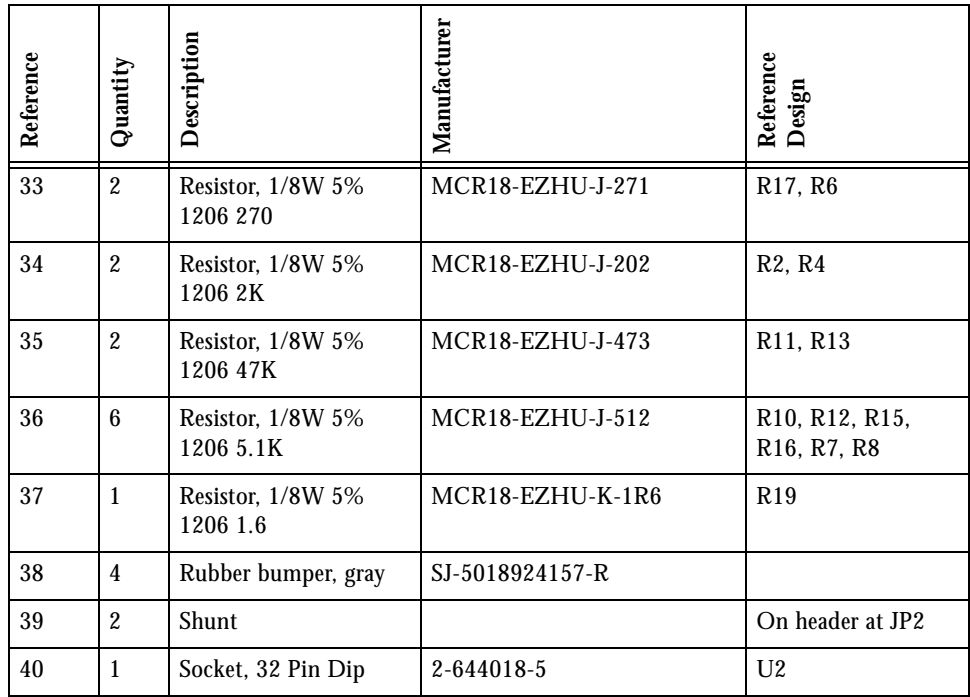

# <span id="page-64-0"></span>**I INDEX**

## **A**

AD1847 codec, [-viii](#page-7-0) clock, [3-6](#page-47-1) connectors, [3-9](#page-50-2) converting to analog, [2-16](#page-39-3) dual analog front end, [2-9](#page-32-1) hardware reset, [3-4](#page-45-3) initializing, [2-7](#page-30-0), [2-9](#page-32-3) transmissions, [2-9](#page-32-2) ADPCM capabilities, [2-15](#page-38-5) ADSP-2181 EZ-KIT Lite debugging, [2-13](#page-36-4) default settings, [2-3](#page-26-1) features, [-vii,](#page-6-1) [-viii](#page-7-1) hardware restrictions, [A-1](#page-58-0) license restrictions, [2-2](#page-25-0) memory map, [2-2](#page-25-1) resetting board, [2-5](#page-28-1) setting hardware, [1-4](#page-21-0) system architecture, [3-2](#page-43-3) VisualDSP++ interface, [2-10](#page-33-4) ADSP-2181 processor internal memory restrictions, [2-2](#page-25-5) analog audio interface, [-viii](#page-7-2) [see also AD1847 codec](#page-7-2) input, [-viii](#page-7-3)

microphone input, [2-16](#page-39-4) output, [-viii](#page-7-4) assembly, [3-12](#page-53-2) asynchronous pin (FL1), [2-4](#page-27-4) audio configuring board, [1-5](#page-22-1) input,  $-ix$ ,  $3-9$ output,  $-ix$ ,  $3-9$ 

## **B**

baud rate, [2-6,](#page-29-2) [2-7](#page-30-4) BDMA, [3-4](#page-45-4) bill of materials, [B-1](#page-60-0) BMODE pin, [3-13](#page-54-3) board architecture, [3-2](#page-43-4) layout, [3-3](#page-44-0) booting ADSP-2181processor, [3-4](#page-45-5) programs, [3-12](#page-53-3) breakpoints, [2-14](#page-37-1) restrictions, [A-1](#page-58-1)

## **C**

CLKOUT signal, [3-6](#page-47-2) CODECDIS signal, [2-5,](#page-28-4) [3-14](#page-55-2) codecs

[see AD1847 codec](#page-8-3) comm port, [1-4](#page-21-1) command processing, [2-8](#page-31-1) configuring board for audio, [1-5](#page-22-1) connecting board, [1-4](#page-21-2) connector map, [3-3](#page-44-3) connectors J1 (input jack), [3-5](#page-46-2) J2 (stereo jack), [3-5](#page-46-3) J3 (RS-232), [1-4](#page-21-3), [3-5,](#page-46-4) [3-15](#page-56-0) J4 (power jack), [1-4,](#page-21-4) [3-5](#page-46-5) JP1 (EPROM) jumper, [3-5](#page-46-6), [3-6](#page-47-3), [3-10](#page-51-3) JP2 header, [3-5](#page-46-7) P1 header, [3-5](#page-46-8) P2 (expansion), [3-6](#page-47-4), [3-7](#page-48-3) P3 (expansion), [2-5](#page-28-5), [3-6](#page-47-4), [3-7](#page-48-4) R28 resistor, [3-6](#page-47-5) R29 resistor, [3-6](#page-47-6) conventions, manual, [-xvii](#page-16-1) copyright information, [1-ii](#page-1-0) customer support, [-xi](#page-10-1)

# **D**

DAC, [2-15](#page-38-6) data clock, [2-9](#page-32-4) transmissions, [3-7,](#page-48-5) [3-15](#page-56-1) DEBUG command, [2-5](#page-28-6) debugger, [2-6](#page-29-3), [2-11](#page-34-2), [2-14,](#page-37-3) [A-1](#page-58-2) debugging, [2-9](#page-32-5), [2-13](#page-36-0), [3-12](#page-53-4) default settings, [2-3](#page-26-5) developing programs, [2-10](#page-33-1) development cycle, [2-10](#page-33-5) DIP package, [3-6](#page-47-7)

disassembly, [3-12](#page-53-5) DMA port, [3-14](#page-55-3) DTMF tones, [2-15](#page-38-7)

## **E**

echo canceller, [2-15](#page-38-8) electrostatic discharge, [1-2](#page-19-2), [1-4](#page-21-5) emulation, [3-12](#page-53-6) port, [-vii](#page-6-1) environment, [-viii](#page-7-5) EPROM, [-viii,](#page-7-6) [-ix,](#page-8-4) [2-6](#page-29-4), [3-4](#page-45-6), [3-6](#page-47-8) jumper (JP1), [3-10](#page-51-0) sizes, [3-10](#page-51-4) socket, [3-13](#page-54-4) European power specifications, [3-9](#page-50-8) example programs, [2-15](#page-38-0) expansion connectors, [-viii,](#page-7-7) [-ix](#page-8-5), [3-6,](#page-47-9) [3-7](#page-48-6) port, [3-7](#page-48-0) external clock, [-viii](#page-7-8) interrupt, [2-4](#page-27-5) port, [3-7](#page-48-7) EZ-ICE (in-circuit emulator), [-ix,](#page-8-6) [3-12](#page-53-7) compatible systems, [3-14](#page-55-4) header, [3-12](#page-53-8)

### **F**

FL1 pin, [2-4,](#page-27-6) [3-4](#page-45-7) flag IO pin, [2-4,](#page-27-7) [3-15](#page-56-2) frequency tone, [2-15](#page-38-9)

## **H**

halt loop, [2-7](#page-30-2) hardware debugging, [3-13](#page-54-1) design, [3-1](#page-42-1) installation, [1-5](#page-22-2) reset, [3-13](#page-54-0) restrictions, [A-1](#page-58-0) target, [2-13](#page-36-5) header connectors, [3-7](#page-48-8) EZ-ICE, [3-12](#page-53-8) Help, online, [-xv](#page-14-1) host control. [-ix](#page-8-7)

## **I**

ICE port interface, [3-12](#page-53-9) session, [2-11](#page-34-3), [A-1](#page-58-3) ICNTL register, [2-4](#page-27-8) IMASK registers, [2-4](#page-27-9) input jack, [3-10](#page-51-5) inserting breakpoints, [2-14](#page-37-4) installation tasks, [1-3](#page-20-1) installing hardware, [1-5](#page-22-2) licence, [1-6](#page-23-0) VisualDSP++ and EZ-KIT Lite software, [1-5](#page-22-0) instruction rate, [-viii](#page-7-9) internal RAM, [2-6](#page-29-5) interrupt disabled, [2-4](#page-27-10) nesting, [2-4](#page-27-11)

request, [2-9](#page-32-6) switch, [3-4](#page-45-8) vector, [2-4,](#page-27-12) [2-8](#page-31-4), [A-1](#page-58-4) IO devices, [2-3](#page-26-2) IRQE external interrupt, [2-4,](#page-27-13) [3-4](#page-45-9)

#### **J**

J2 (stereo jack), [3-5](#page-46-3) J3 (RS-232) connector, [3-5,](#page-46-4) [3-15](#page-56-0) J4 (power jack) connector, [3-5](#page-46-5) JP1 jumper, [3-5,](#page-46-6) [3-6](#page-47-3), [3-10](#page-51-6) JP2 jumper, [3-5](#page-46-7) jumpers, [-viii](#page-7-10)

## **L**

LEDs, [1-4](#page-21-6) D1 (red emitting diode), [3-4](#page-45-10) D2 (green emitting diode), [3-4](#page-45-11) power LED, [1-4](#page-21-7) license installation, [1-6](#page-23-1) restrictions, [2-2](#page-25-6) limited warranty, [1-ii](#page-1-1) line level inputs, [-viii](#page-7-11) outputs, [-viii](#page-7-12) loading programs, [2-13](#page-36-1) LPC encoding, [2-16](#page-39-5)

#### **M**

memory checking, [2-6](#page-29-0), [2-14](#page-37-5), [3-12](#page-53-10) map, [2-2](#page-25-1)

#### **INDEX**

microphone inputs, [-viii](#page-7-13) MMAP pins, [3-13](#page-54-5) monitor program, [-vii,](#page-6-2) [-ix,](#page-8-8) [2-4,](#page-27-14) [2-6,](#page-29-6) [2-7](#page-30-1), [2-8,](#page-31-5) [2-9](#page-32-7), [A-1](#page-58-5)

#### **O**

output jack, [3-10](#page-51-7)

#### **P**

P1 header, [3-5](#page-46-8) P2, expansion connector, [3-6](#page-47-9) P3, expansion connector, [3-6](#page-47-9) package contents, [1-2](#page-19-3) PF0 flag, [3-6](#page-47-10) POST routines, [2-5](#page-28-7), [2-6](#page-29-7) power cable, [1-2](#page-19-4) connecting, [3-13](#page-54-6) jack (J4), [3-5](#page-46-9), [3-9](#page-50-0) source, [-viii,](#page-7-14) [3-5](#page-46-10) specifications, [3-9](#page-50-9) supply, [1-2](#page-19-5), [3-13](#page-54-7) powering board, [3-13](#page-54-8) prime numbers, [2-17](#page-40-1) program booting, [3-12](#page-53-3) memory, [2-2](#page-25-7) size, [2-2](#page-25-8) programmable LEDs [see LEDs](#page-8-9) push buttons, [-viii](#page-7-15), [3-4](#page-45-12) S1 (reset) switch, [2-14,](#page-37-6) [3-4](#page-45-13) S2 (external ISR), [2-4](#page-27-15)

S2 (external ISR) switch, [3-4](#page-45-14) PWM\_EVENT pins, [3-7](#page-48-9)

#### **R**

R28 resistor, [3-6](#page-47-5) R29 resistor, [3-6](#page-47-6) read/write memory, [2-7](#page-30-5) register checking, [2-14,](#page-37-0) [3-12](#page-53-10) reset, [2-5](#page-28-8), [3-4](#page-45-15), [3-6](#page-47-11), [3-13](#page-54-9) button (S1), [3-14,](#page-55-5) [A-1](#page-58-6) types, [2-5](#page-28-9) RESET command, [2-5](#page-28-10) resetting EZ-KIT Lite, [2-14](#page-37-2) Restart command, [2-14](#page-37-7) RS-232 cable, [1-2,](#page-19-6) [1-4](#page-21-8) interface, [-viii](#page-7-16), [2-5](#page-28-11) RX interrupt, [2-9](#page-32-8)

#### **S**

serial numbers, [1-6](#page-23-2) serial ports, [-vii,](#page-6-3) [-ix,](#page-8-10) [1-2,](#page-19-6) [2-5](#page-28-0), [2-16](#page-39-6) setting breakpoints, [2-14,](#page-37-1) [3-12](#page-53-11) hardware, [1-4](#page-21-0) simulator session, [2-11](#page-34-4) SINGLE STEP command, [2-8](#page-31-6) socketed memory, [3-4](#page-45-0) software breakpoints, [2-9](#page-32-0) installation, [1-5](#page-22-3) speech compression algorithms, [2-15](#page-38-10) SPORT0 port, [2-5,](#page-28-12) [2-9](#page-32-9), [3-14](#page-55-6) SPORT0 TX interrupt, [2-7](#page-30-6), [2-9](#page-32-10)

SPORT1 port, [2-5](#page-28-13), [3-15](#page-56-3) SRAM, [2-2](#page-25-9) standard memory checks, [2-6](#page-29-8) starting Visual DSP++, [2-11](#page-34-0) stepping, [2-14](#page-37-1), [3-12](#page-53-12) stereo mini jacks, [3-9](#page-50-10) switches, [3-4](#page-45-2) [see also push buttons](#page-8-11) synchronization pulse, [2-9](#page-32-11) synchronous serial port, [3-14](#page-55-7) system architecture, [3-2](#page-43-0) EZ-ICE compatible, [3-14](#page-55-8) requirements, PC, [1-3](#page-20-4)

## **T**

testing memory, [2-6](#page-29-8) UART, [2-6](#page-29-9) Timer ISR, [2-4,](#page-27-16) [2-8](#page-31-7), [A-1](#page-58-7) transmitted loop back routine, [2-6](#page-29-10) TX interrupt, [2-9](#page-32-12)

## **U**

U2 socket, [3-6](#page-47-12) UART, [2-5](#page-28-14) baud rate, [2-7](#page-30-7) ISR, [2-8](#page-31-0) protocol, [3-15](#page-56-4) test protocol, [2-6](#page-29-1) user LEDs [see LEDs](#page-45-1)

### **V**

Visual $DSP_{++}$ , [1-2](#page-19-7) documentation, [-xvi](#page-15-1) installation, [1-5](#page-22-4) interface, [2-10](#page-33-6) license, [1-6](#page-23-3) online Help, [-xv](#page-14-1) requirements, [1-3](#page-20-5)

### **INDEX**